# **USER'S MANUAL**

- **1. Support Suspend To RAM Function. (Optional)**
- **2. CPU Over Voltage Select (Magic Booster).**
- **3. Support Dual BIOS and BIOS Write Protection.**
- **4. System power on by PS/2 Mouse: First, enable this function in CMOS Setup, then you can power on the system by double clicking the right or left button of your PS/2 Mouse.**
- **5. System power on by Keyboard: If your ATX power supply supports 300 mA 5V Stand-By current (depends on the specification of keyboards), you can power on your system by entering password from the keyboard after setting the "Keyboard power on" password in CMOS Setup.**
- **6. Supports 3 steps ACPI LED.**
- **7. Modem Ring-On (COM A, B).**
- **8. Wake-Up on LAN (The ATX power supply supports larger than 720 mA 5V Stand-By current).**

**Pentiumâ II / III / Celeron Processor MAINBOARD**

R-20-01-001016

BX2000

**REV. 2.0 First Edition**

The author assumes no responsibility for any errors or omissions which may appear in this document nor does it make a commitment to update the information contained herein.

Third-party brands and names are the property of their respective owners.

Sound Blaster is a registered trademark of Creative Technology Ltd in the United States and certain other countries. Sound Blaster-LINK and SB-LINK are trademarks of Creative Technology Ltd.

Oct. 16, 2000 Taipei, Taiwan

# **I. Quick Installation Guide :**

# **CPU SPEED SETUP**

The system bus speed is selectable between 66 / 100 MHz. The user can select the system bus speed and change the DIP SWITCH **(SW)** selection to set up the CPU speed for 233 - 800MHz processor.

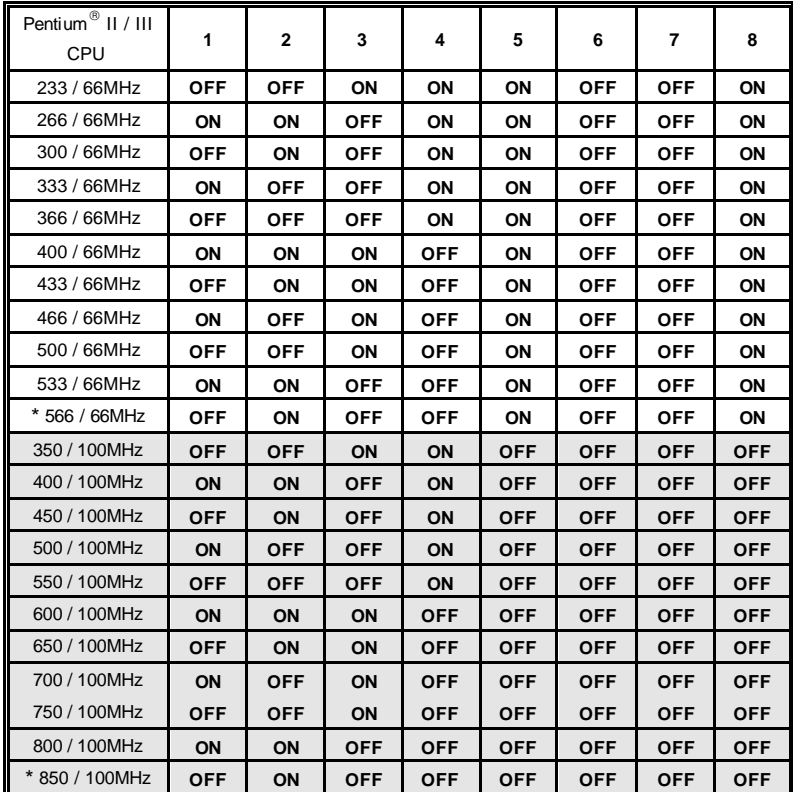

´ **We don't recommend you to setup your CPU ratio above 8 nth, it doesn't support now.**

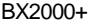

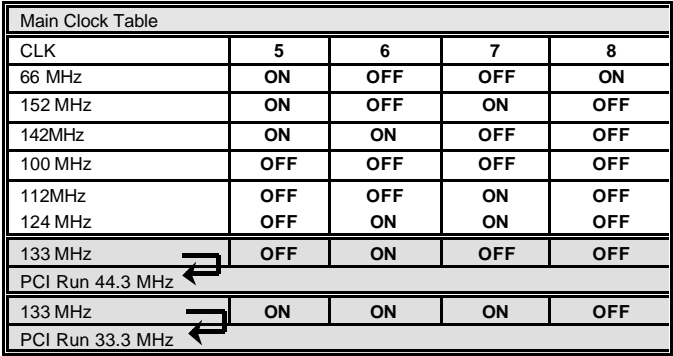

´ **Note: We don't recommend you to setup your system speed to 152, 142, 112, 124 or 133MHz because these frequencies are not the standard specifications for CPU, Chipset and most of the peripherals. Whether your system can run under 152, 142, 112, 124 or 133MHz properly will depend on your hardware configurations: CPU, SDRAM, Cards, etc.**

## **Frequency Table:**

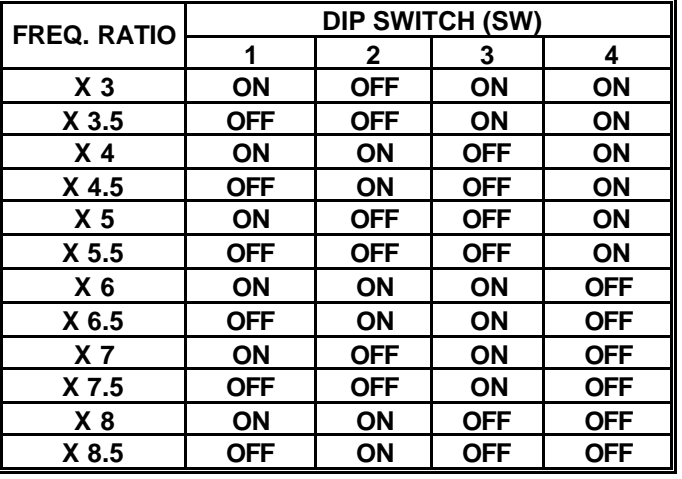

Quick Installation Guide

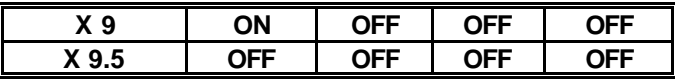

´ **We don't recommend you to setup your CPU ratio above 8 nth, it doesn't support now.**

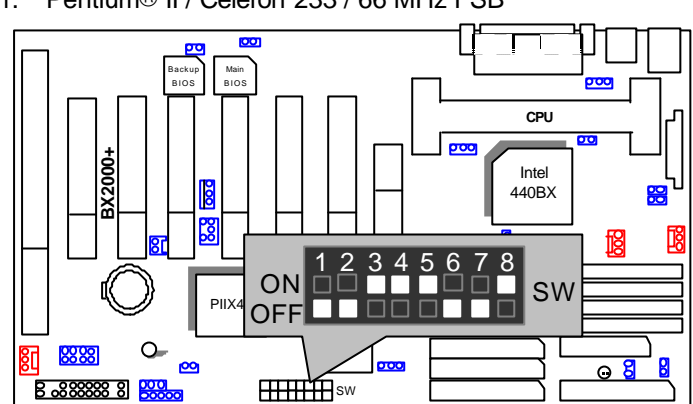

1. Pentium® II / Celeron 233 / 66 MHz FSB

2. Pentium® II / Celeron 266 / 66 MHz FSB

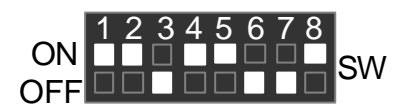

3. Pentium® II / Celeron 300 / 66 MHz FSB

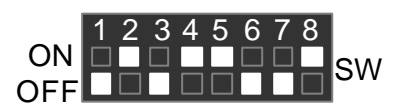

4. Pentium® II / Celeron 333 / 66 MHz FSB

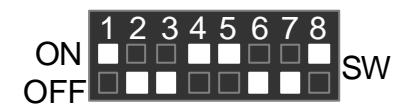

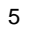

5. Pentium® II / Celeron 366 / 66MHz FSB

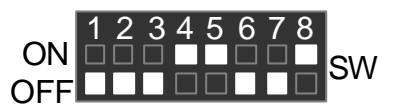

6. Pentium® II / Celeron 400 / 66MHz FSB

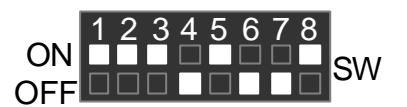

7. Pentium® II / Celeron 433 / 66MHz FSB

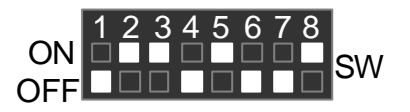

8. Pentium® II / Celeron 466 / 66MHz FSB

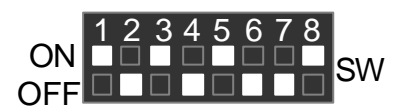

9. Pentium® II / Celeron 500 / 66MHz FSB

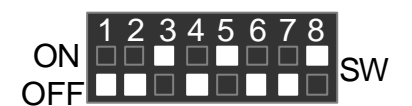

10. Pentium® II / Celeron 533 / 66MHz FSB

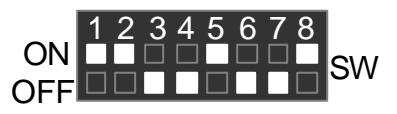

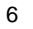

★ 11. Pentium<sup>®</sup> II / Celeron 566 / 66MHz FSB (Reserve)

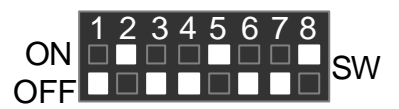

12. Pentium<sup>®</sup> II 350 / 100 MHz FSB

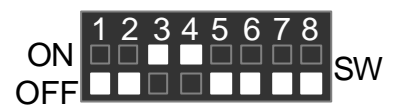

13. Pentium<sup>®</sup> II 400 / 100 MHz FSB

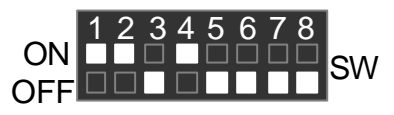

14. Pentium<sup>®</sup> III 450 / 100 MHz FSB

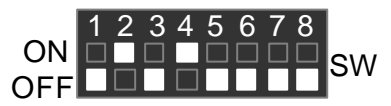

15. Pentium<sup>®</sup> III 500 / 100 MHz FSB

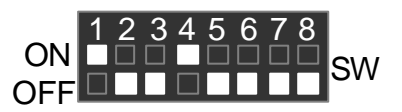

16. Pentium® III 550 / 100 MHz FSB

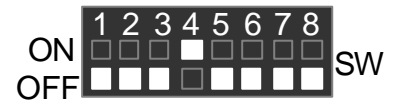

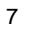

Quick Installation Guide

17. Pentium<sup>®</sup> III 600 / 100 MHz FSB

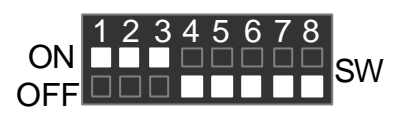

18. Pentium<sup>®</sup> III 650 / 100 MHz FSB

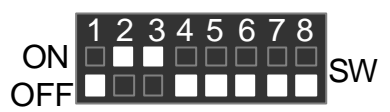

19. Pentium<sup>®</sup> III 700 / 100 MHz FSB

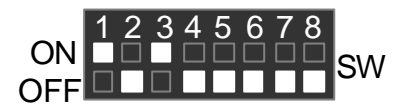

20. Pentium<sup>®</sup> III 750 / 100 MHz FSB

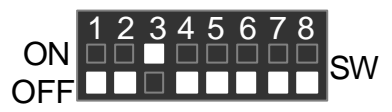

21. Pentium<sup>®</sup> III 800 / 100 MHz FSB

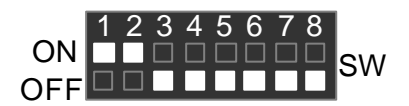

★ 22. Pentium<sup>®</sup> III 850 / 100 MHz FSB (Reserve)

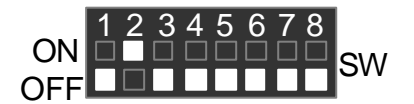

´ **We don't recommend you to setup your CPU ratio above 8 nth, it doesn't support now.**

# **II. Jumper setting :**

SPK : External Speaker/ Internal Buzzer Connector

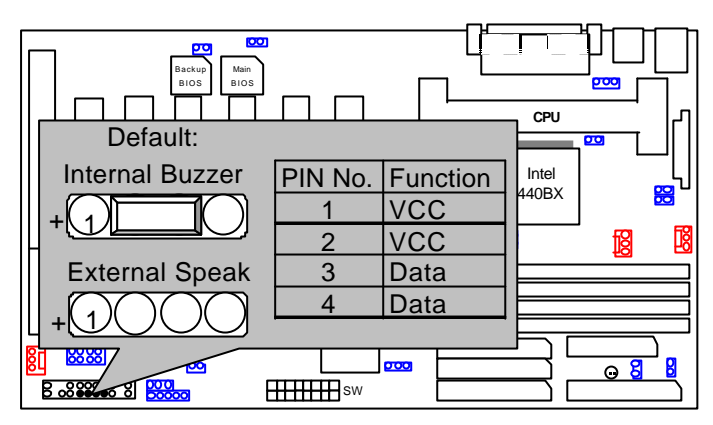

RST : Reset Switch

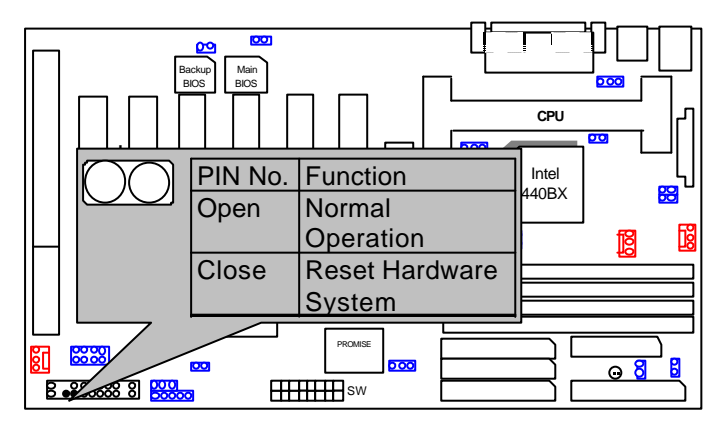

PW LED : Power LED Connector

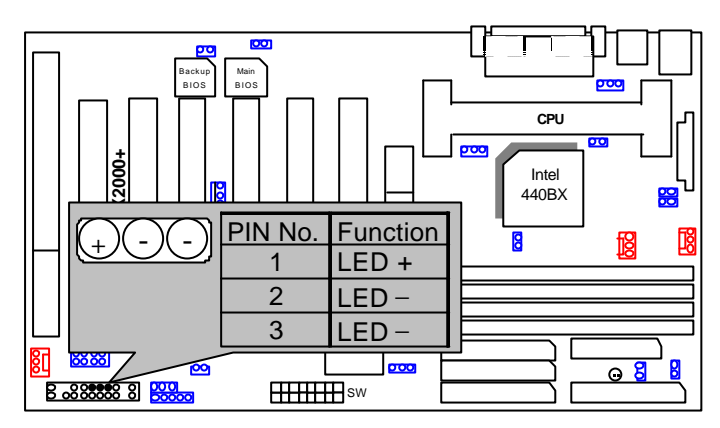

HD : IDE Hard Disk Active LED

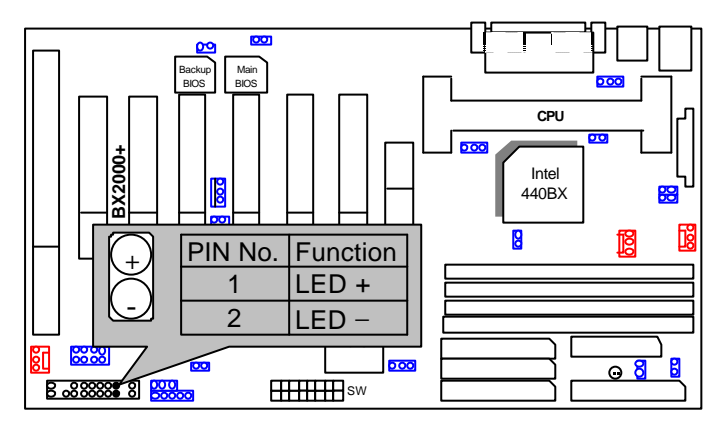

## IR : Infrared Connector (Optional)

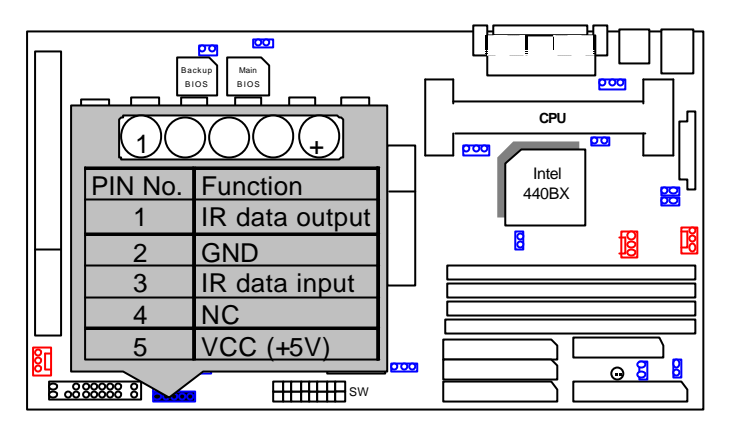

GN : Green Function Switch

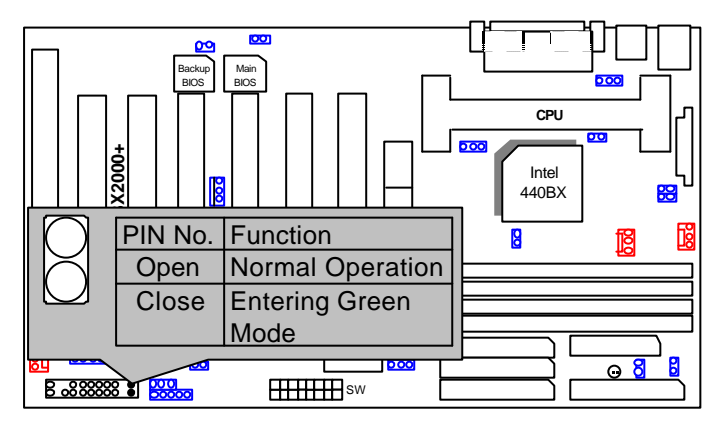

## GD : Green LED

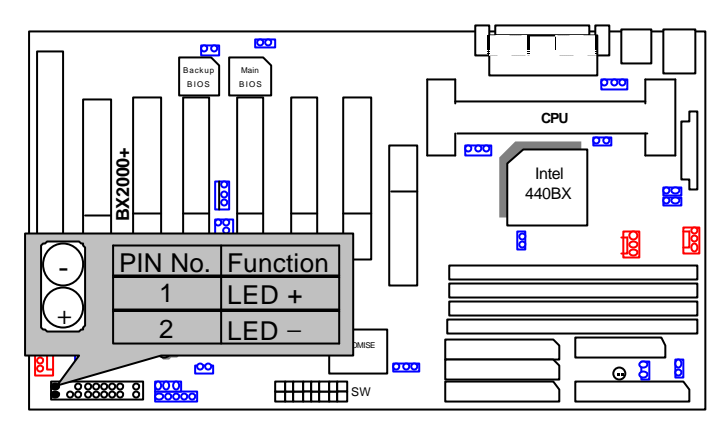

Soft Power: Soft Power Connector

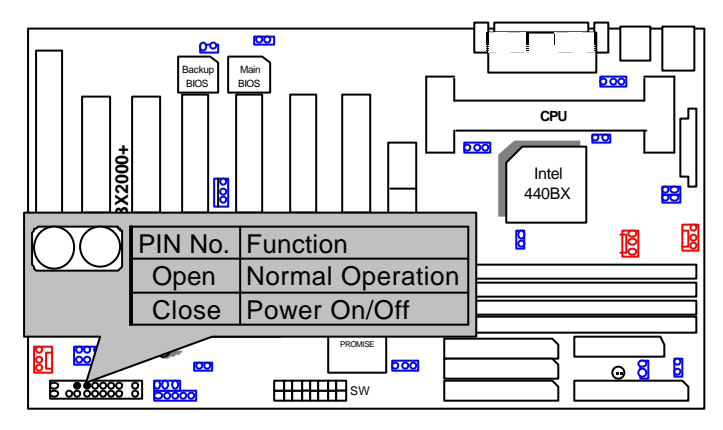

#### ATX POWER: ATX Power Connector

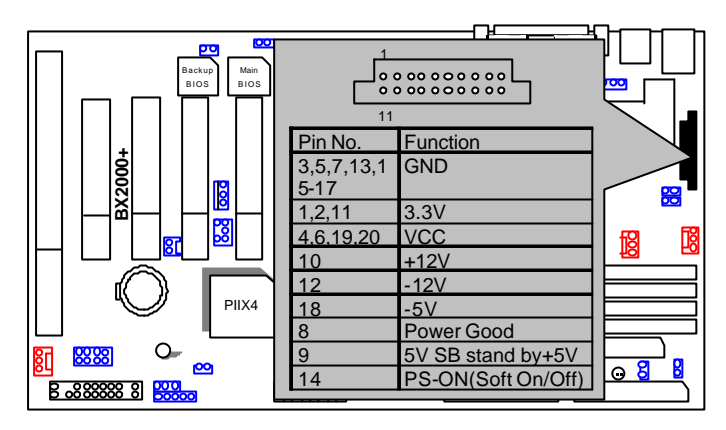

PS/2 Mouse / Keyboard Connector

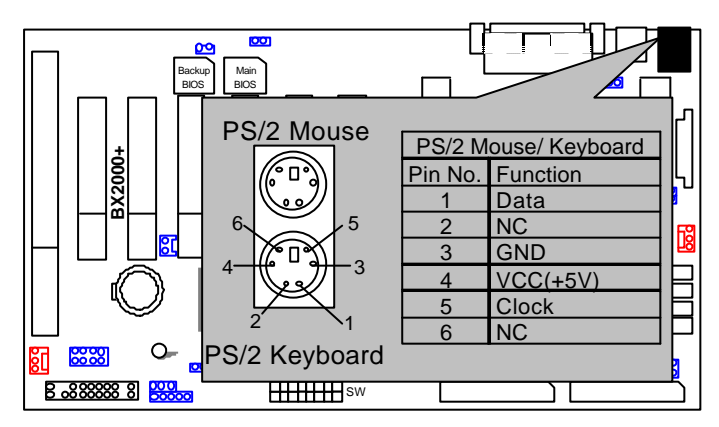

#### USB : USB Port

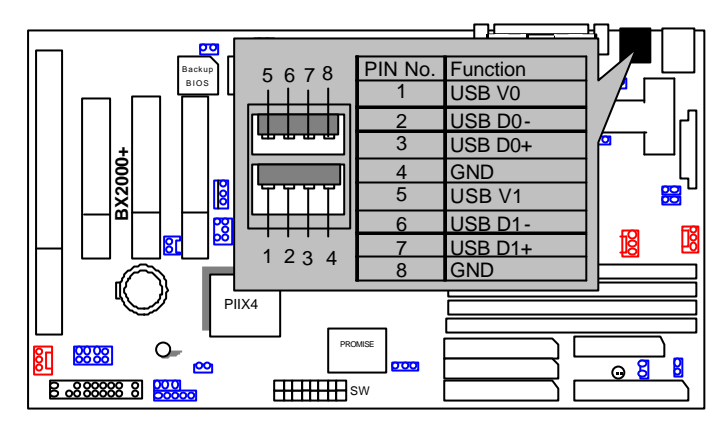

CPU FAN : CPU Cooling Fan Power Connector

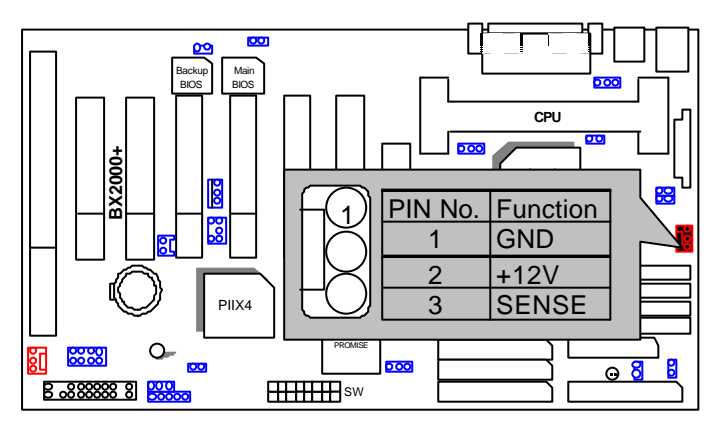

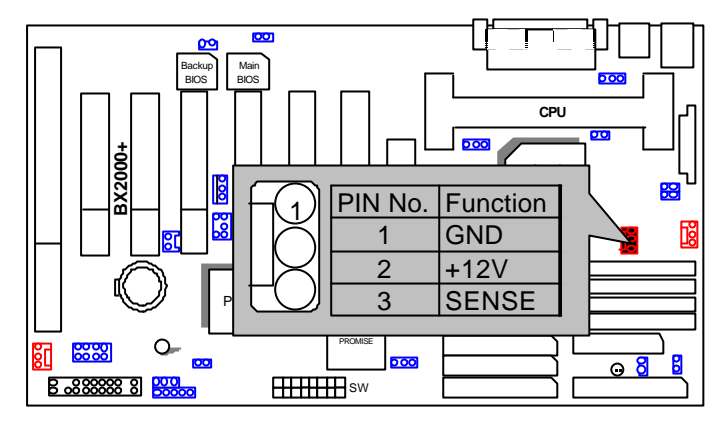

POWER FAN : Power Fan Connector

PANEL (SYSTEM) FAN : Panel (System) Fan Connector

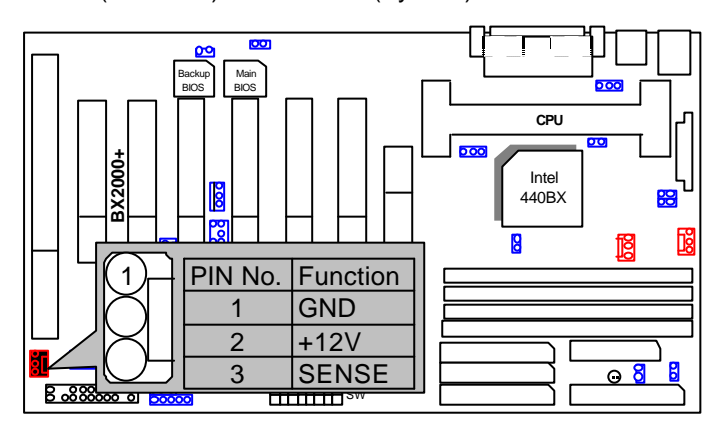

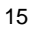

# IDE1: For Primary IDE Port

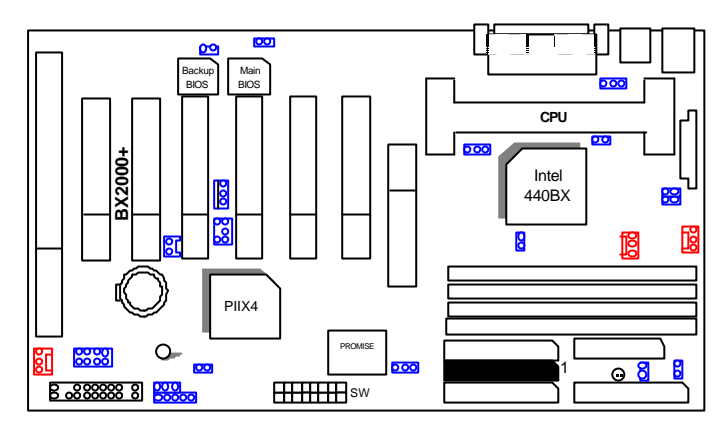

IDE2: For Secondary IDE Port

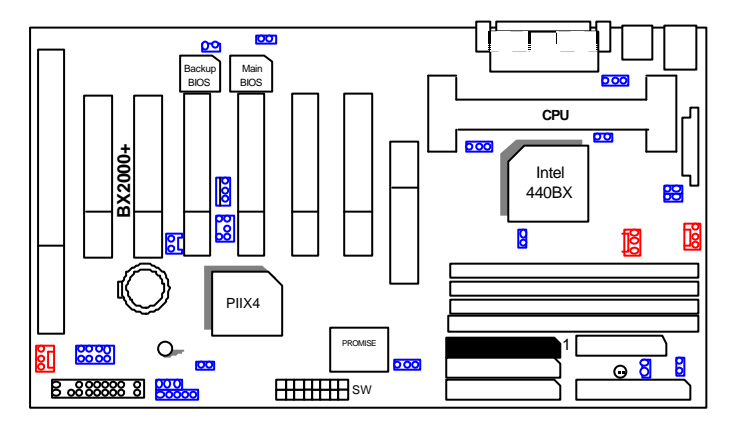

 $\overline{\mathbb{T}}$ 叮 Backup BIOS Main BIOS  $\overline{000}$ **CPU**  $\overline{b}$ **BX2000+** Intel 440BX **P** 留 **PS**  $\overline{\mathbf{g}}$ Ï 閬 PIIX4  $\frac{1}{\sqrt{2}}$ PROMISE 00 00<br>00 00 閻 , 00  $\overline{\circ}$  8 g 1 **HHHH** sw

ULTRA66-1: For Ultra66 Primary IDE Port

ULTRA66-2: For Ultra66 Secondary IDE Port

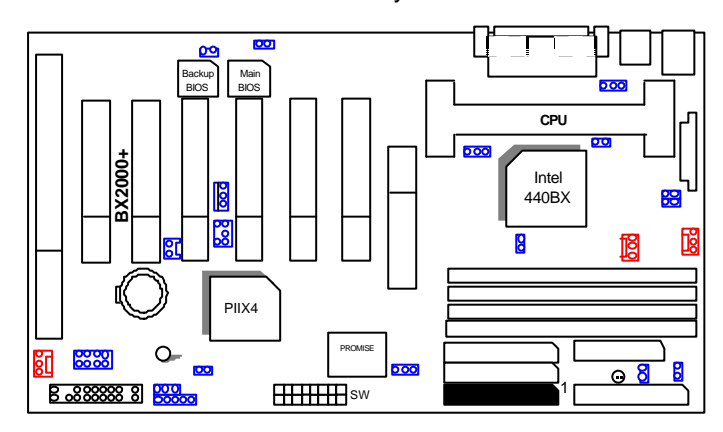

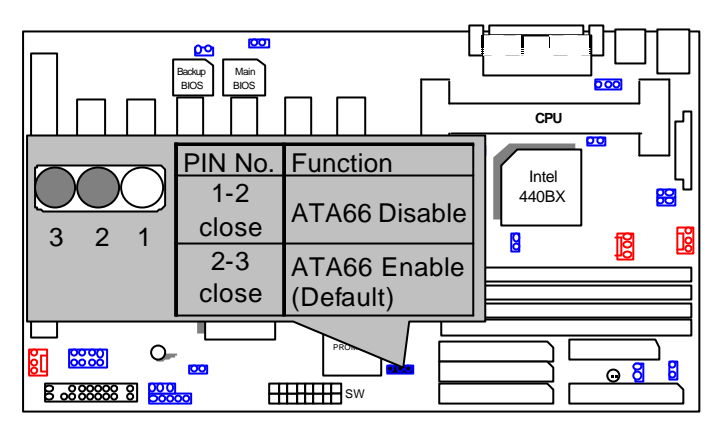

JP4 :ATA66 Disable / Enable

FLOPPY : Floppy Port

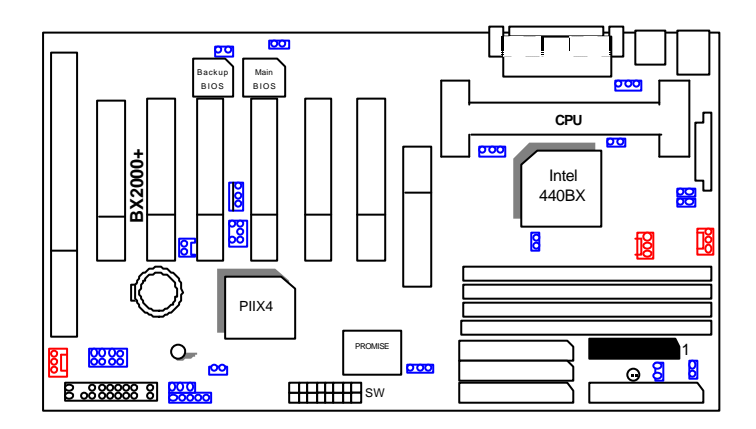

## LPT PORT / COM A / COM B

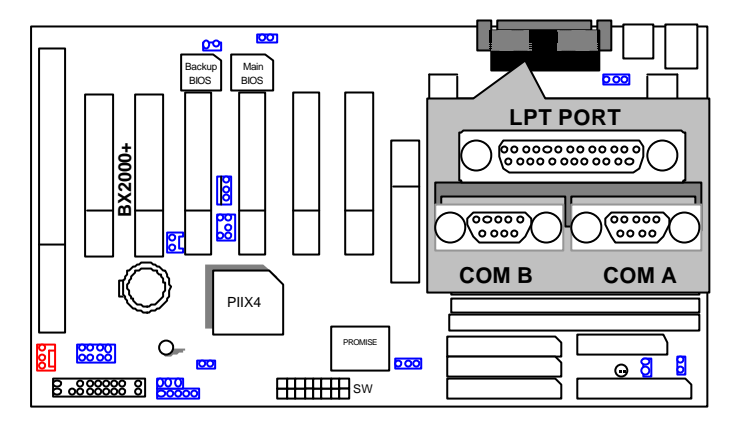

JP1 : PS/2 Keyboard Power On Selection

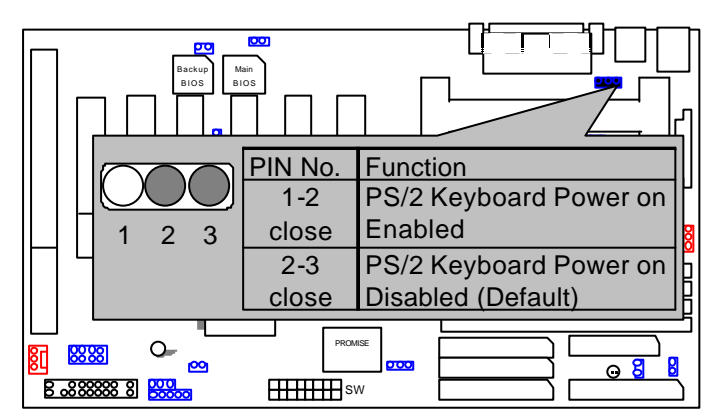

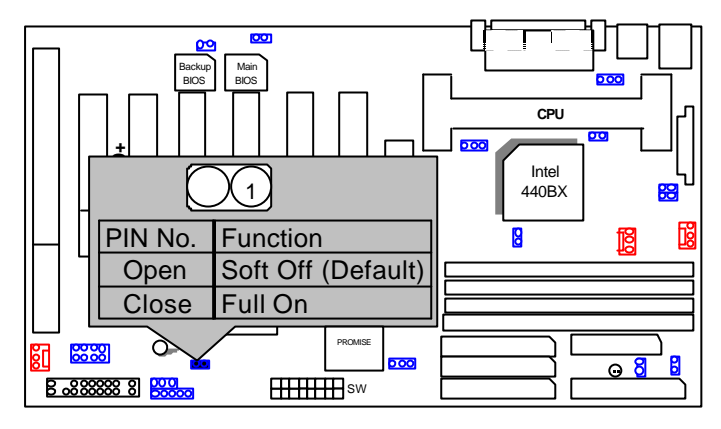

# J15: System After AC Back

JP7: Wake On LAN

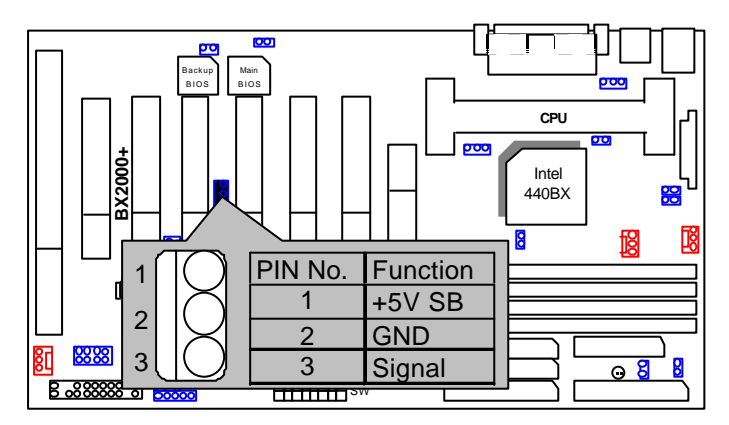

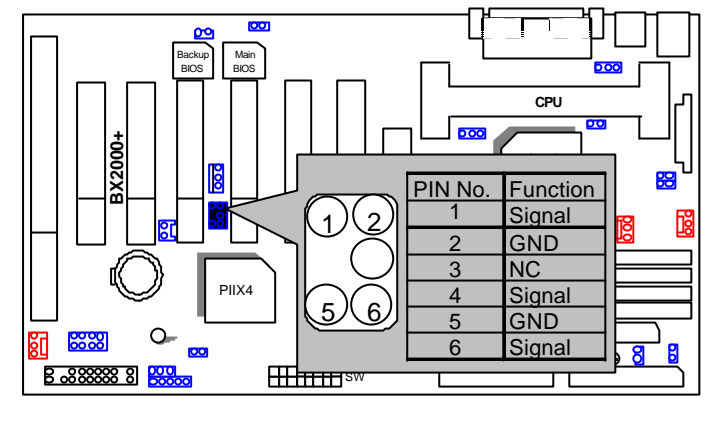

## JP8:SB-LINK Creative PCI Sound Card Support (Optional)

JP11 : System Acceleration

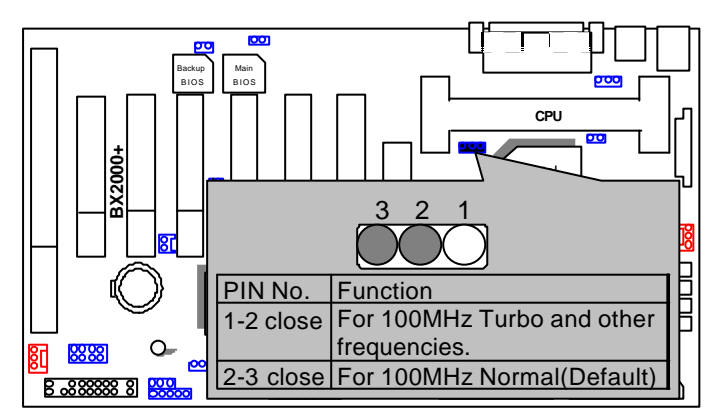

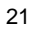

## JP12 : Case Open

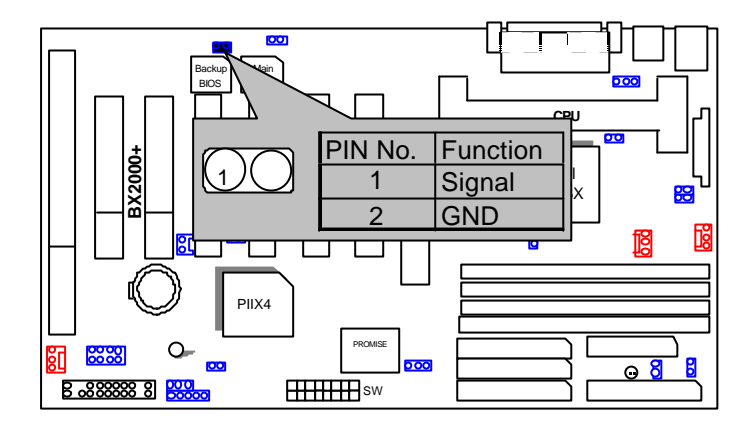

JP14 : Clear CMOS Function

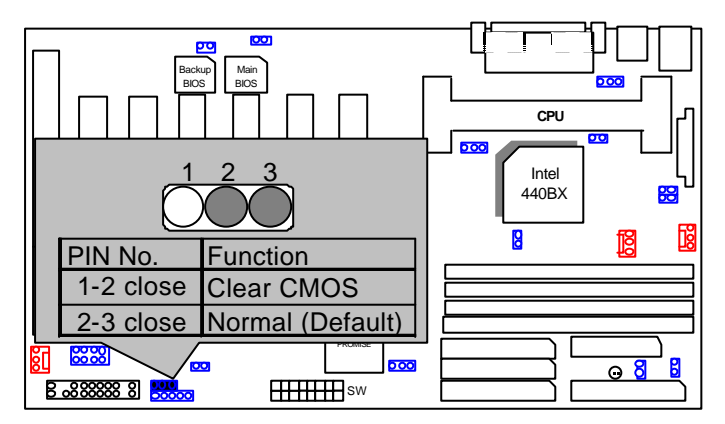

## JP13 / JP17 : Close STR Enable (Optional)

**(If you want to use STR Function, please set jumper JP13 & JP17 Closed.)**

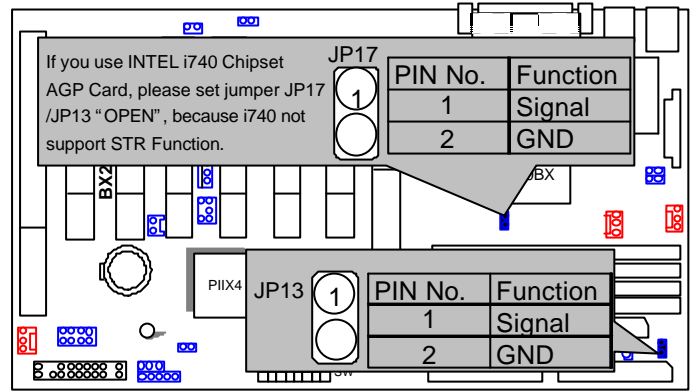

JP16 : STR LED Connector & DIMM LED (Optional)

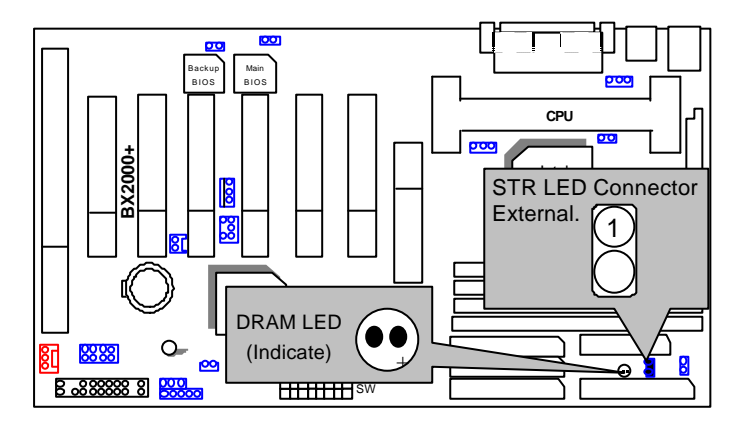

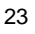

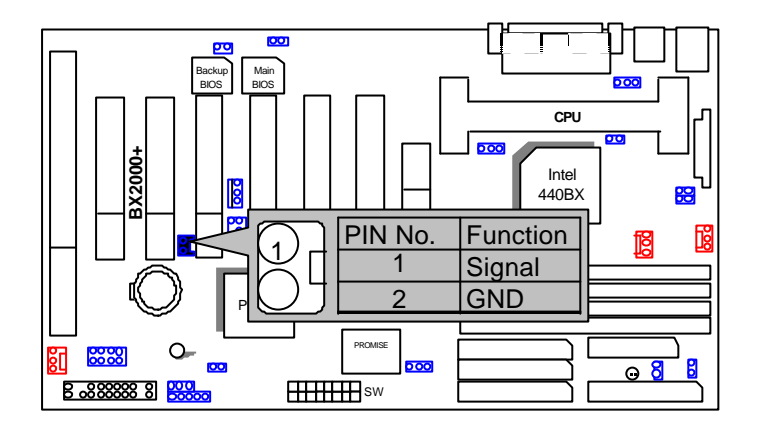

## J18: Ring Pwr On: Internal Modem Ring Power On

JP20 & JP21 : Close for Voodoo

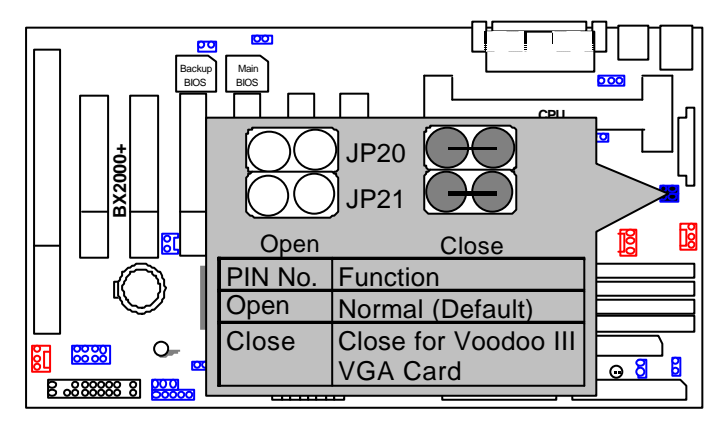

## JP22 : BIOS Flash ROM Write Protection

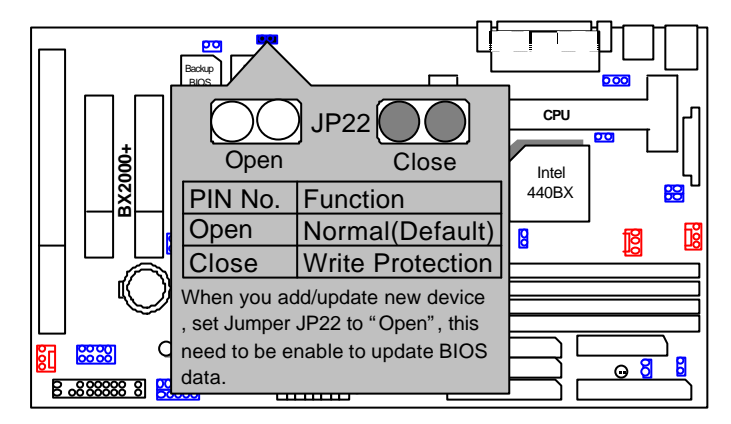

T3 : FPUSB

Quick Installation Guide

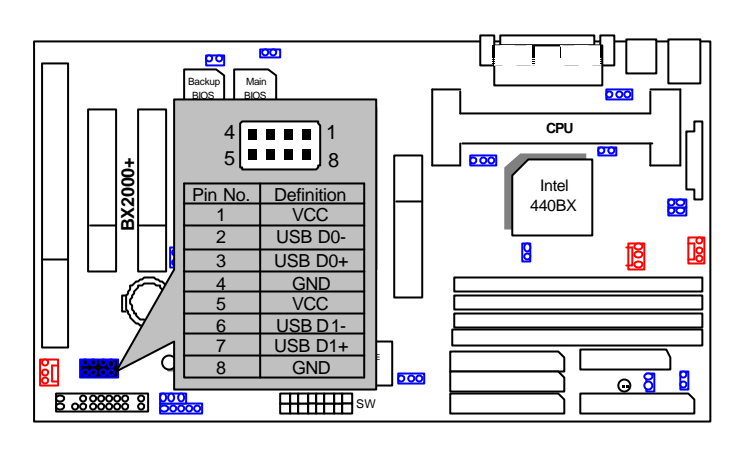

# JP3 : Over Voltage **(Magic Booster)**

(When JP3 set "Open", CPU Voltage is rising 10%)

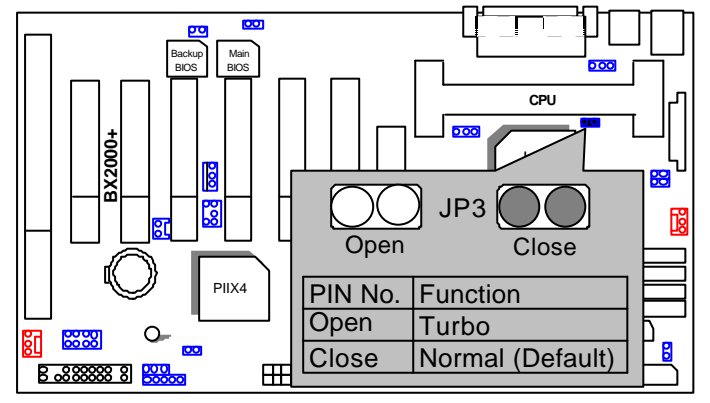

## BAT1:Battery

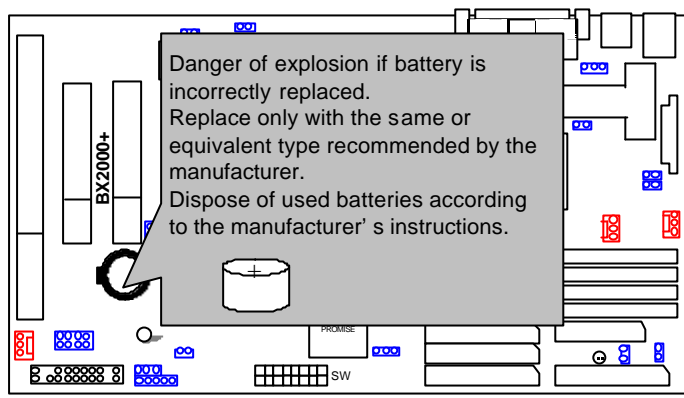

## **III. Top Performance Test Setting:**

The following performance data list is the testing results of some popular benchmark testing programs. Users have to modify the value for each item in chipset features as follow for top performance setting.

Quick Installation Guide

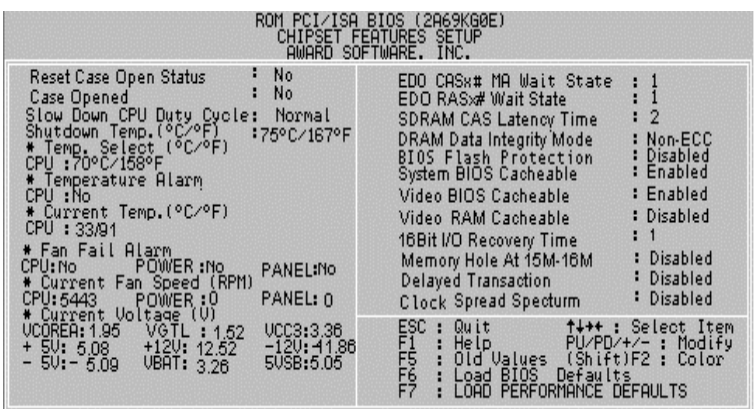

These data are just referred by users, and there is no responsibility for different testing data values gotten by users. (Different Hardware & Software configuration will result in different benchmark testing results.)

- CPU Pentium<sup>®</sup> III 667MHz processor
- DRAM (128x1) MB BUFFALO SEC KOREA 928 KM48S8030CT-GH)
- CACHE SIZE 256 KB included in CPU
- DISPLAY Gigabyte GA-660Plus (Driver 4.00.1381.0208,4.0.0)
- STORAGE Onboard IDE (IBM DJNA-371350)
- Promise Ultra Driver Driver Rev 1.44 (BIOS 0728)
- O.S. Windows NT™4.0 SPK5
- DRIVER Display Driver at 1024 x 768 x 16bit colors x 75Hz.

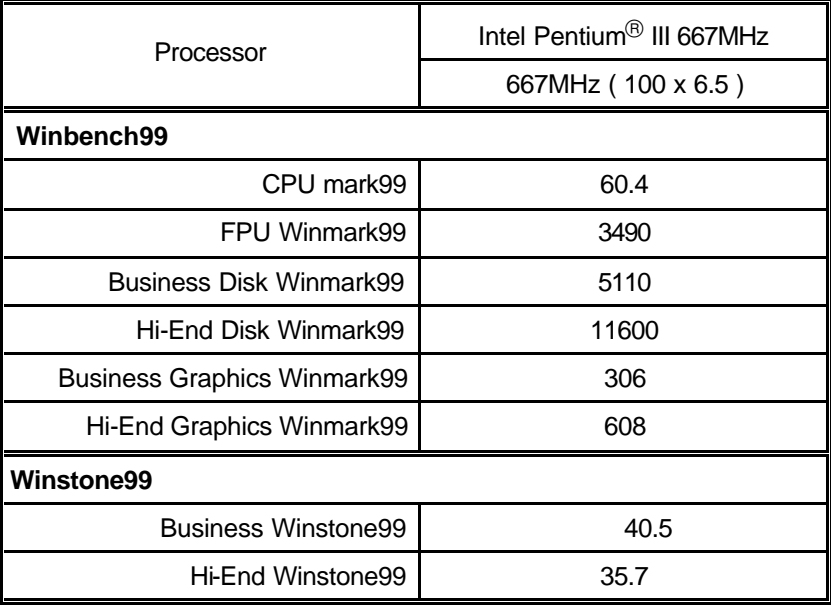

## **IV. Suspend to RAM Installation (Optional)**

#### **A.1 Introduce STR function:**

Suspend-to-RAM (STR) is a Windows 98 ACPI sleep mode function. When recovering from STR (S3) sleep mode, the system is able, in just a few seconds, to retrieve the last "state" of the system before it went to sleep and recover to that state. The "state" is stored in memory (RAM) before the system goes to sleep. During STR sleep mode, your system uses only enough energy to maintain critical information and system functions, primarily the system state and the ability to recognize various "wake up" triggers or signals, respectively.

#### **A.2 STR function Installation**

Please use the following steps to complete the STR function installation.

## **Step-By-Step Setup**

**Step 1:**

To utilize the STR function, the system must be in Windows 98 ACPI mode.

Putting Windows 98 into ACPI mode is fairly easy.

#### **There are two ways to accomplish this:**

#### **1. Setup with Windows 98 CD:**

- A. Insert the Windows 98 CD into your CD-ROM drive, select Start, and then Run.
- B. Type (without quotes) **"D:\setup /p j"** in the window provided. Hit the enter key or click OK.

**(In Windows 98 second edition version, all the bios version dated 12/01/99 or later are ACPI compatible. Just type" D:\Setup", the operating system will be installed as ACPI mode).**

C. After setup completes, remove the CD, and reboot your system

(This manual assumes that your CD-ROM device drive letter is D:).

## **2. Update from Windows98 APM mode:**

 If your Windows 98 system is in APM mode, use the following steps to update your system to ACPI mode.

1. When Windows 98 finishes loading, open the "Control Panel" in Windows 98 "My Computer" area.

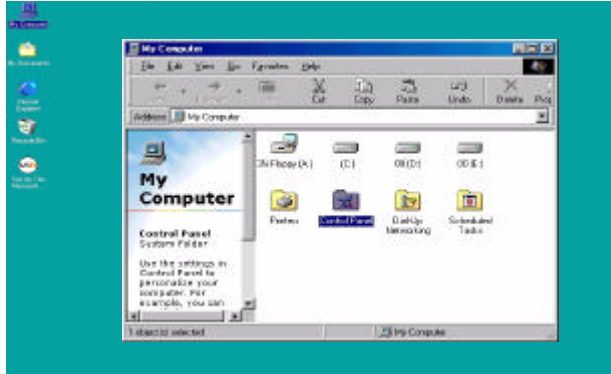

 $\frac{1}{2}$  and  $\frac{1}{2}$ 

semiliar e la te 2. Double click the "System" item.

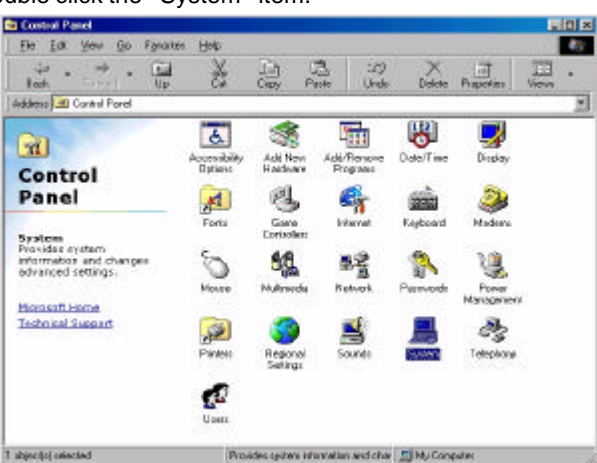

3. Select the "Device Manager" tab and then the "System Devices" item. Double click the "Plug and Play BIOS" item or select "Properties"

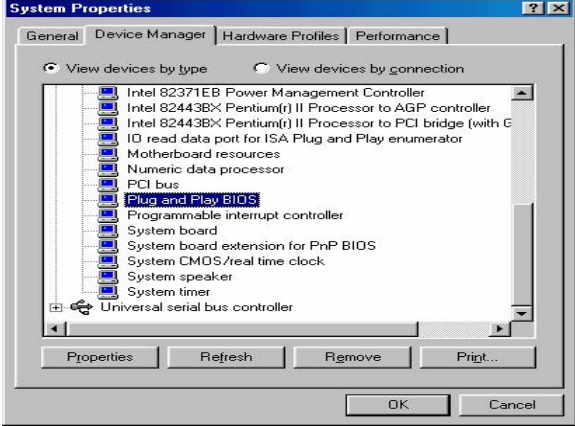

4. Select the "Driver" item and "Update Driver"

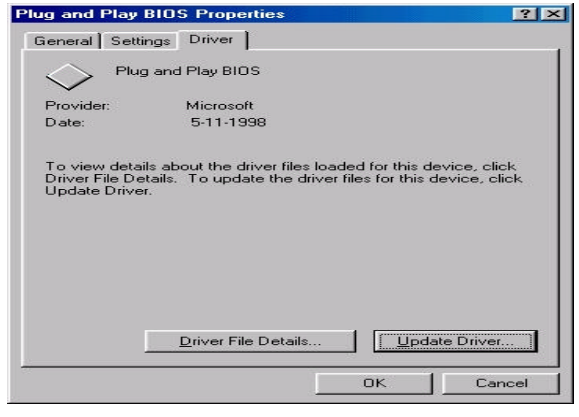

 5. The "Update Device Driver Wizard" will appear. Press the "Next" button

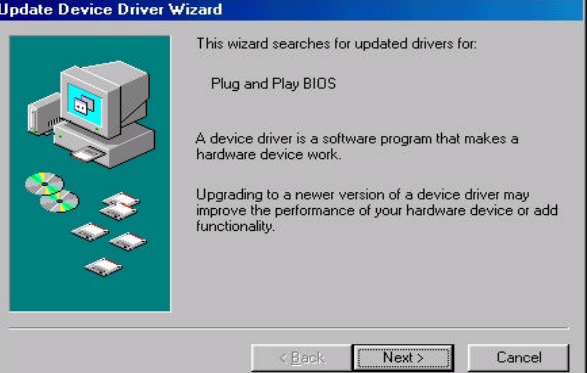

6. In the "Update Device Driver Wizard" window, select the "Display a list of all the drivers in a specific location, so you can select the driver you want." Then press the "Next" button "

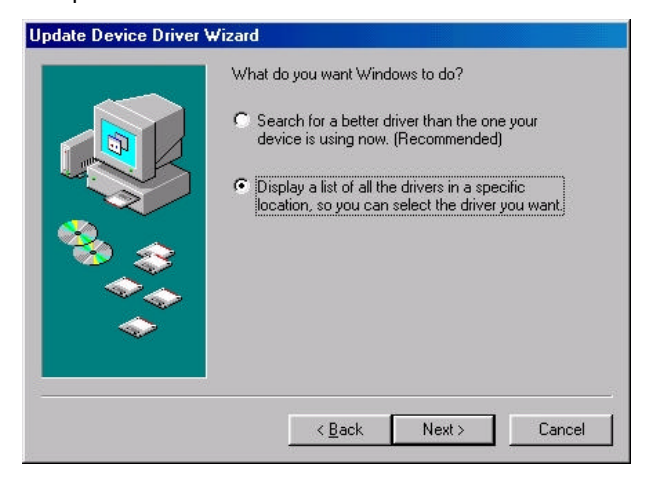

7. Select the "Show all hardware" item  $\rightarrow$  then select the "Advance Configuration and Power Interface (ACPI) BIOS" and press the "Next" button.

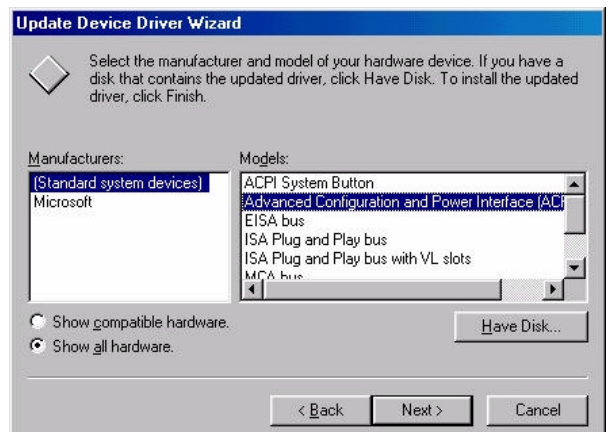

8. "Update Driver Warning" will show up and ask "Are you sure you want to use this driver?" Select the "Yes" button.

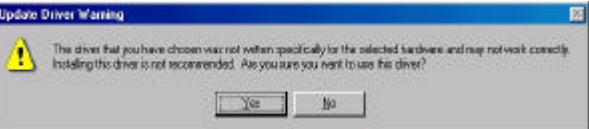
9. "Update Device Driver Wizard" will show up again. Select the "Next" button and start copying files to the system.

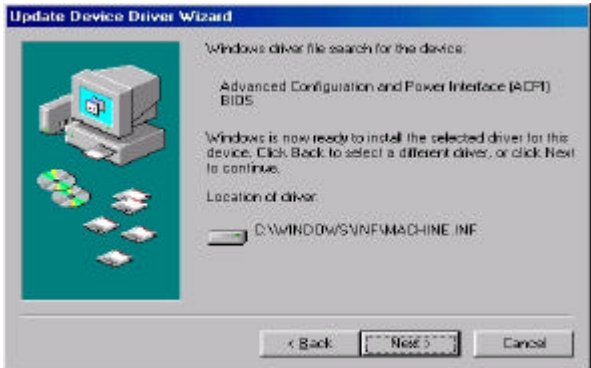

10. When complete, press the "Finish" button.

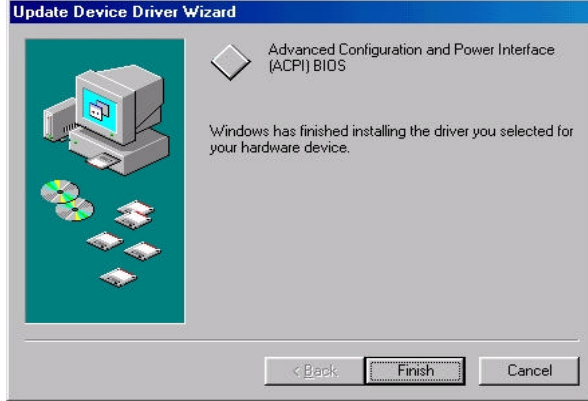

11. Restart your computer. Your system will start up using the ACPI mode.

Suspend To RAM Installation

#### **Step 2:**

**To use STR Function, you will need to set motherboard jumpers JP13 & JP17 closed per the figure below (i.e., put a jumper over both pins at each location).**

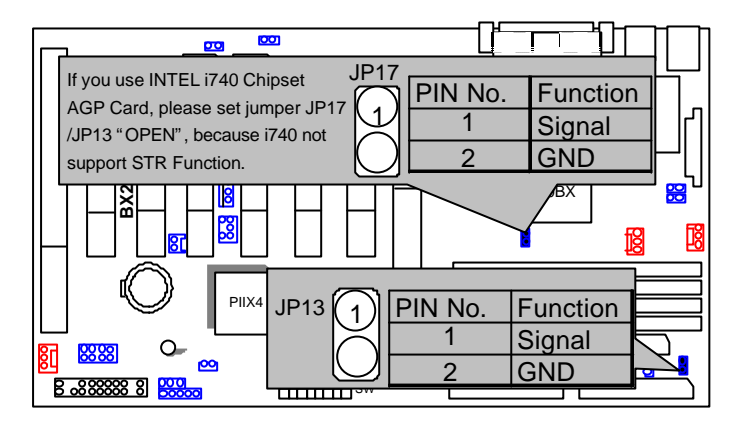

#### **Step 3:**

Power on the computer and as soon as memory counting starts, press <Del>. You will enter BIOS Setup. Select the item **"POWER MANAGEMENT SETUP",** then select **"ACPI Suspend Type: Suspend to RAM"**. Remember to save the settings by pressing "ESC" and choose the **"SAVE & EXIT SETUP"** option.

Congratulation! You have completed the installation and now can use the STR function.

## **A.3 How to put your system into STR mode?**

There are two ways to accomplish this:

- 1. Choose the "Stand by" item in the "Shut Down Windows" area.
	- A. Press the "Start" button and then select "Shut Down"

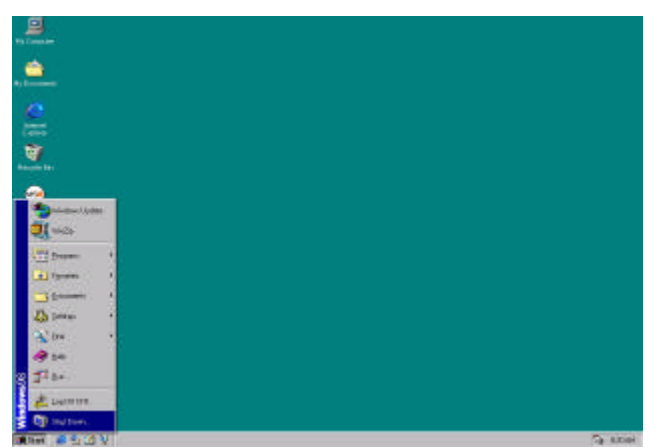

B. Choose the "Stand by" item and press "OK"

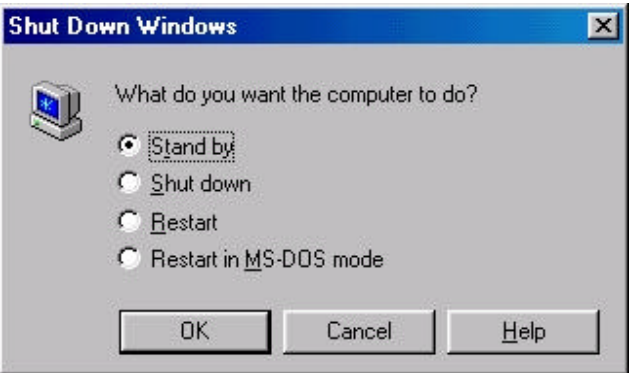

2. Define the system "power on" button to initiate STR sleep mode:

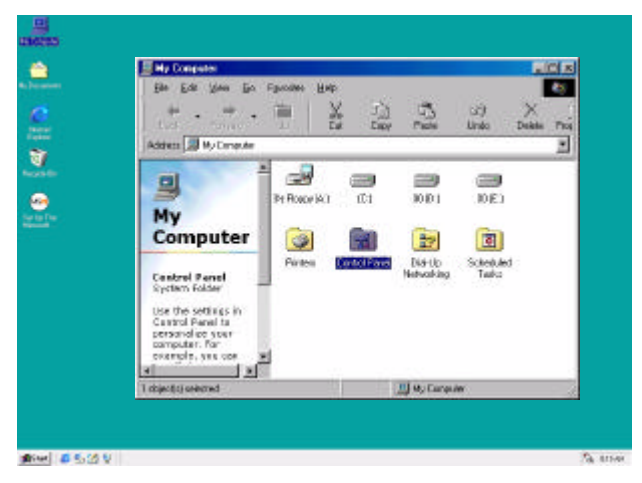

A. Double click "My Computer" and then "Control Panel"

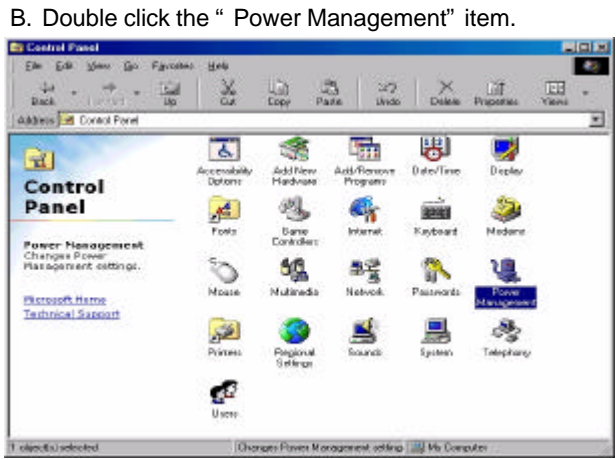

C. Select the "Advanced" tab and "Standby" mode in Power Buttons.

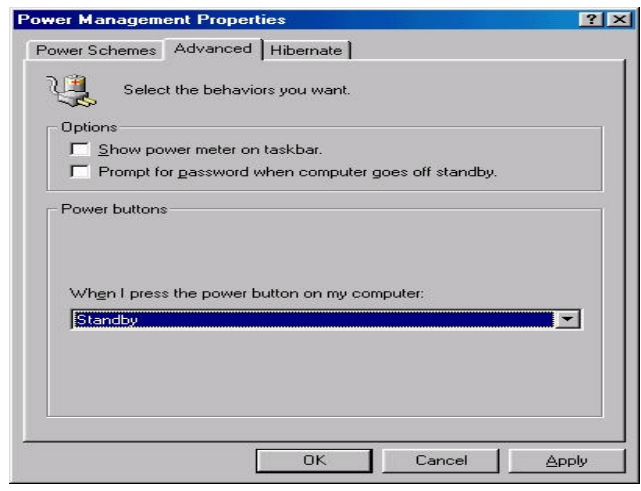

#### **Step 4:**

Restart your computer to complete setup.

Now when you want to enter STR sleep mode, just momentarily press the "Power on" button..

#### **A.4 How to recover from the STR sleep mode?**

There are six ways to "wake up" the system:

- 1. Press the "Power On" button
- 2. Use the "Keyboard Power On" function.
- 3. Use the "Mouse Power On" function
- 4. Use the "Resume by Alarm" function
- 5. Use the "Modem Ring On" function
- 6. Use the "Wake On LAN" function.

#### **A.5 Notices & Limitations:**

1. In order for STR to function properly, several hardware and software requirements must be satisfied:

A. Your ATX power supply must comply with the ATX 2.01 specification (provide more than 720 mA 5V Stand-By current).

- B. Your SDRAM must be PC-100 compliant.
- 2. Jumper JP16 is provided to connect to the STR LED in your system chassis. [Your chassis may not provide this feature.] The STR LED will be illuminated when your system is in STR sleep mode.

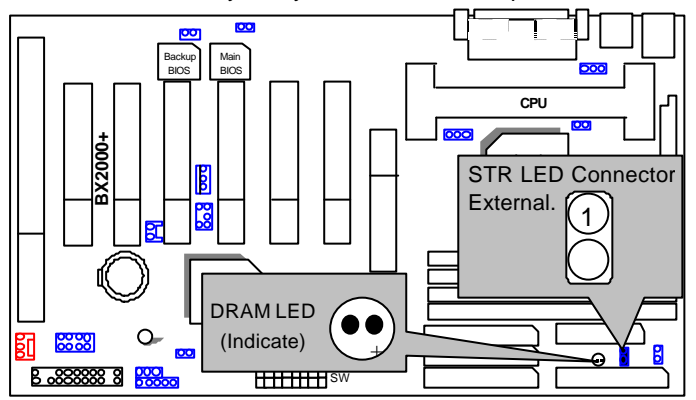

- 3. The following is a listing of popular peripherals which have been successfully tested, on an individual basis, to function correctly in an STR environment. NOTE: All combinations of these peripherals have NOT been tested and therefore we do not warrant any particular combination.
- A. VGA Card:

(1) AGP: Winfast L2300 Driver Ver.: 7-1-1998

- 
- Driver Ver.: 535
- Driver Ver.: 535
- 
- win95.342
- (2) AGP: ATi 3D RAGE Pro AGP 2X (3) AGP: ATi RAGE TURBO AGP (4) AGP: GA-600 Driver Ver.:
- B. VGA +Sound Card:

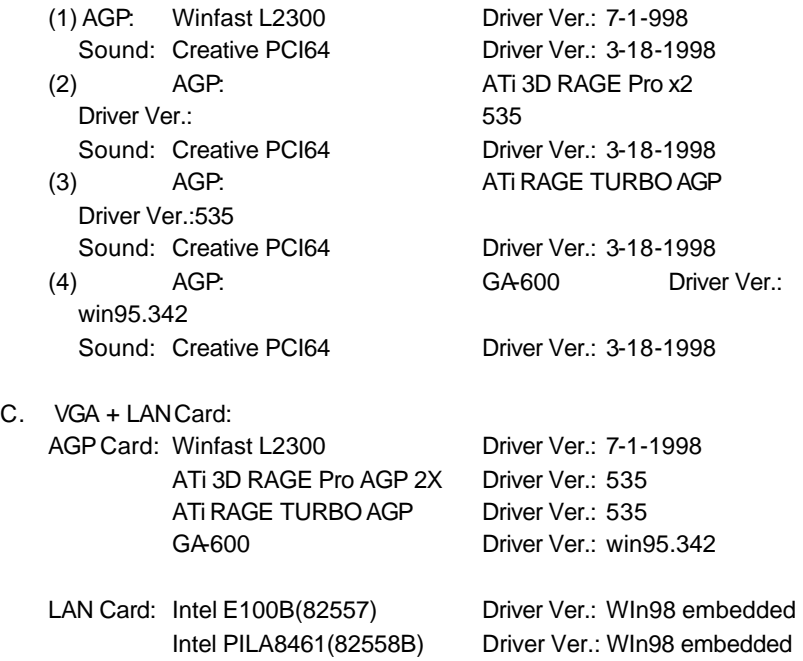

 Intel PILA8465(82558) Driver Ver.: WIn98 embedded SMC9432TX Driver Ver.: WIn98 embedded SMC EtherPower Driver Ver.: WIn98 embedded

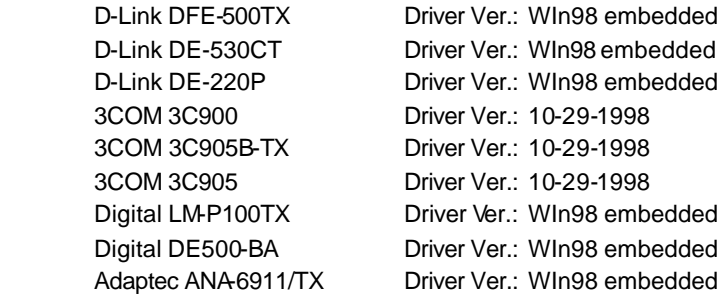

D. VGA +Sound+LAN Card:

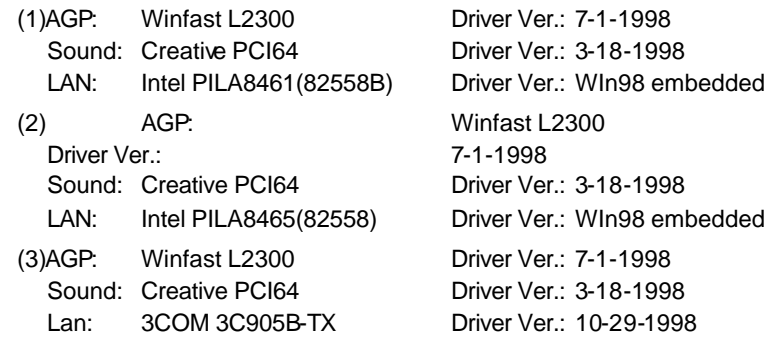

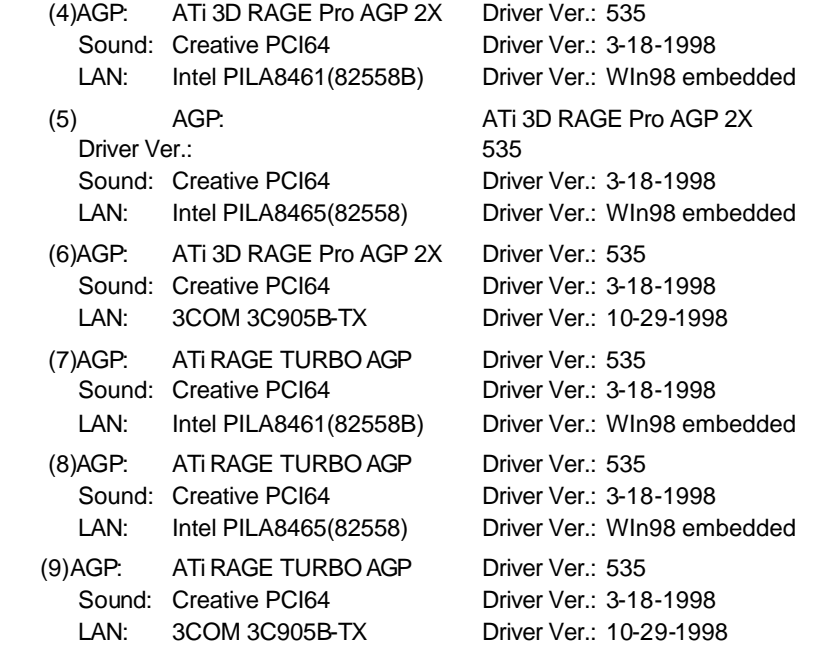

E. SDRAM:

- (1) SDRAM: Apacer (AM2V168A1T8) 32MB
- (2) SDRAM: Trandscend (MITSUBISHI M5M4V16S30BTP –10) 32MB
- (3) SDRAM: BUFFALO(NEC D4516821AG5-A10-75F) 32MB

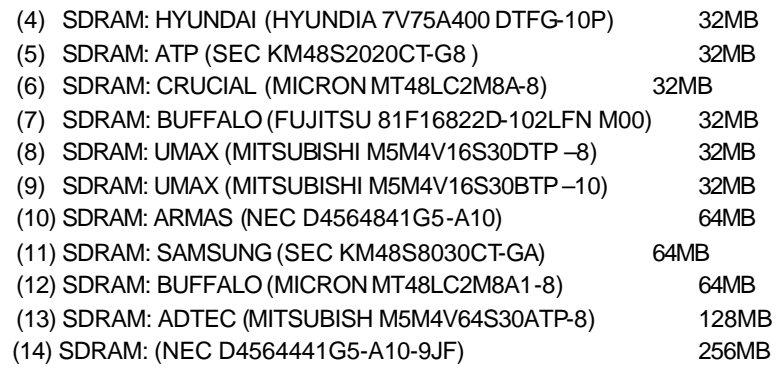

## F. Power Supply:

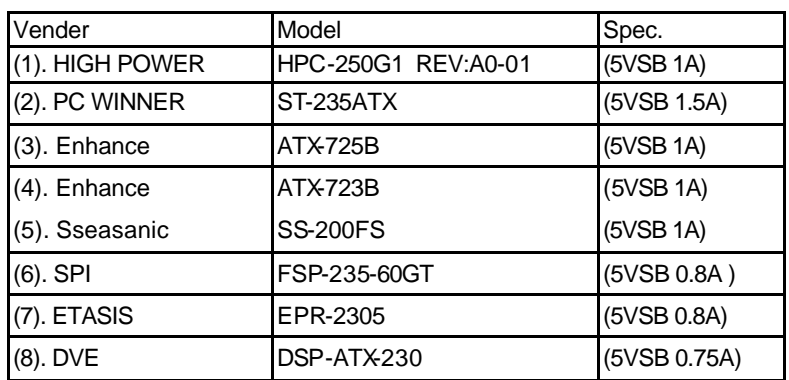

4. Limitation List:

- a. Don't get into STR mode right away when the system just resume from STR mode, Please wait a few seconds to let the system completely restore the last status's data.
- b. SCSI HD devices are not supported for STR function for now on.
- c. If you use a ZIP of external connector type, please modify the item "Parallel Port Mode" of "INTEGRATED PERIPHERALS" in your BIOS setting to "ECP or ECP+EPP" mode.
- d. If your PS/2 Mouse fails in "Mouse Power On" function, please contact your vendor and update your Mouse Driver.

#### **V. Introduce Dual BIOS**

#### **A. What is Dual BIOS Technology?**

Dual BIOS means that there are two system BOS (ROM) on the motherboard, one is the Main BIOS and the other is Backup BIOS. Under the normal circumstances, the system works on the Main BIOS. If the Main BIOS is corrupted or damaged, the Backup BIOS can take over while the system is powered on. This means that your PC will still be able to run stably as if nothing has happened in your BIOS.

#### **B. How to use Dual BIOS?**

#### a. Boot Screen

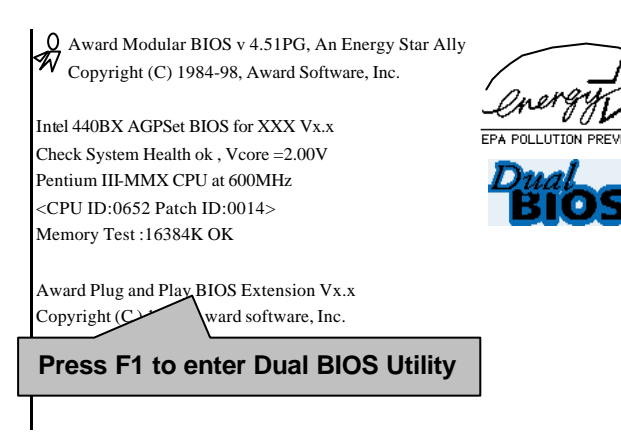

#### b. Dual BIOS Utility

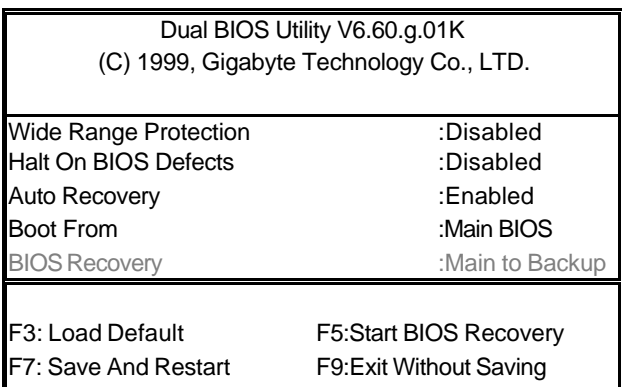

Use <Space> key to toggle setup

c. Dual BIOS Item explanation:

## **Wide Range Protection: Disabled(Default), Enabled**

*Status 1:*

 If any failure (ex. Update ESCD failure, checksum error or reset…) occurs in the Main BIOS , just before the Operating System is loaded and after the power is on, and that the Wide Range Protection is set to "Enable", the PC will boot from Backup BIOS automatically.

*Status 2:*

 If the ROM BIOS on peripherals cards(ex. SCSI Cards, LAN Cards,..) emits signals to request restart of the system after the user make any alteration on it, the boot up BIOS will not be changed to the Backup BIOS.

#### **Halt On BIOS Defects : Disabled(Default), Enabled**

If the BIOS occurs a checksum error or the Main BIOS occurs a WIDE RANGE PROTECTION error and Halt On BIOS Defects set to Enable, the PC will show messages on the boot screen, and the system will pause and wait for the user's instruction.

 If Auto Recovery :**Disabled**, it will show *<or the other key to continue.>* If Auto Recovery :**Enabled**, it will show *<or the other key to Auto Recover.>*

#### **Auto Recovery : Enabled(Default), Disabled**

 When one of the Main BIOS or Backup BIOS occurs checksum failure, the working BIOS will automatically recover the BIOS of checksum failure. (In the Power Management Setup of the BIOS Setting, if ACPI Suspend Type is set to Suspend to RAM, the Auto Recovery will be set to Enable automatically.)

(If you want to enter the BIOS setting, please press **"Del"** key when the boot screen appears.)

#### **Boot From : Main BIOS(Default), Backup BIOS**

*Status 1:*

The user can set to boot from main BIOS or Backup BIOS.

*Status 2:*

 If one of the main BIOS or the Backup BIOS fails, this item *"Boot From : Main BIOS(Default)"* will become gray and will not be changed by user.

#### **BIOS Recovery : Main to Backup**

Auto recovery message:

#### *BIOS Recovery: Main to Backup*

The means that the Main BIOS works normally and could automatically recover the Backup BIOS.

#### *BIOS Recovery: Backup to Main*

The means that the Backup BIOS works normally and could automatically recover the Main BIOS.

(This auto recovery utility is set by system automatically and can't be changed by user.)

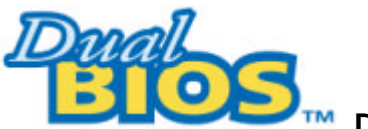

 **DualBIOS**TM **Technology FAQ**

GIGABYTE Technology is pleased to introduce DualBIOS technology, a hot spare for your system BIOS. This newest "Value-added" feature, in a long series of innovations from GIGABYTE, is available on GA-BX2000+ motherboard. Future GIGABYTE motherboards will also incorporate this innovation.

# **What's DualBIOS**TM**?**

On GIGABYTE motherboards with DualBIOS there are physically two BIOS chips. For simplicity we'l call one your "MainBIOS" and the other we'l call your "Backup" BIOS (your "hot spare"). If your Main BIOS fails, the Backup BIOS almost automatically takes over on your next system boot. Almost automatically and with virtually zero down time! Whether the problem is a failure in flashing your BIOS or a virus or a catastrophic failure of the Main BIOS chip, the result is the same - the Backup BIOS backs you up, almost automatically.

# **I. Q: What is DualBIOS™ technology?**

#### **Answer:**

DualBIOS technology is a patented technology from Giga-Byte Technology. The concept of this technology is based on the redundancy and fault tolerance<br>theory. DualBIOS <sup>TM</sup> technology simply means there are two system BIOSes (ROM) integrated onto the motherboard. One is a main BIOS, and the other is a backup BIOS. The mainboard will operate normally with the main BIOS, however, if the main BIOS is corrupt or damaged for various reasons, the backup BIOS will be automatically used when the system powered-On. Your PC will operate as before the main BIOS was damaged, and is completely transparent to the user.

# **II. Q: Why does anyone need a motherboard with DualBIOS**TM **technology?**

#### **Answer:**

In today's systems there are more and more BIOS failures. The most common reasons are virus attacks, BIOS upgrade failures, and/or deterioration of the BIOS (ROM) chip itself.

- 1. New computer viruses are being found that attack and destroy the system BIOS. They may corrupt your BIOS code, causing your PC to be unstable or even not boot normally.
- 2. BIOS data will be corrupted if a power loss/surge occurs, or if a user resets the system, or if the power button is pressed during the process of performing a system BIOS upgrade.
- 3. If a user mistakenly updates their mainboard with the incorrect BIOS file, then the system may not be able to boot correctly. This may cause the PC system hang in operation or during boot.
- 4. A flash ROM's life cycle is limited according to electronic characteristics. The modern PC utilizes the Plug and Play BIOS, and is updated regularly. If a user changes peripherals often, there is a slight chance of damage to the flash ROM.

With Giga-Byte Technology's patented DualBIOS $^{\text{TM}}$  technology you can reduce the possibility of hangs during system boot up, and/or loss BIOS data due to above reasons. This new technology will eliminate valuable system down time and costly repair bills cause by BIOS failures.

#### **III. Q: How does DualBIOSTM technology work? Answer:**

- 1. DualBIOS $^{TM}$  technology provides a wide range of protection during the boot up procedure. It protects your BIOS during system POST, ESCD update, and even all the way to PNP detection/assignment.
- 2. DualBIOS<sup>TM</sup> provides automatic recovery for the BIOS. When the first BIOS used during boot up does not complete or if a BIOS checksum error occurs,<br>boot-up is still possible. In the DualBIOS <sup>TM</sup> utility, the "Auto Recovery" option will guarantee that if either the main BIOS or backup BIOS is<br>corrupted, the DualBIOS<sup>TM</sup> technology will use the good BIOS and correct the wrong BIOS automatically.
- 3. DualBIOS $^{TM}$  provides manual recovery for the BIOS. DualBIOS $^{TM}$ technology containsa built-in flash utility, which can flash your system BIOS from backup to main and/or visa versa. There is no need for an OS-dependent flash utility program.
- 4. DualBIOS<sup>TM</sup> contains a one-way flash utility. The built-in one-way flash utility will ensure that the corrupt BIOS is not mistaken as the good BIOS during recovery and that the correct BIOS (main vs. backup) will be flashed. This will prevent the good BIOS from being flashed.

#### **IV. Q: Who Needs DualBIOSTM technology? Answer:**

1. Every user should have DualBIOS $<sup>TM</sup>$  technology due to the advancement of</sup> computer viruses.

Everyday, there are new BIOS-type viruses discovered that will destroy your system BIOS. Most commercial products on the market do not have solutions to guard against this type of virus intrusion. The DualBIOS<sup>™</sup> technology will provide a state-of-the-art solution to protect your PC:

Case I.) Vicious computer viruses may wipe out your entire system BIOS. With a conventional single system BIOS PC, the PC will not be functional until it is sent for repairs.

Case II.) If the "Auto Recovery" option is enabled in the DualBIOS $^{TM}$  utility, and if a virus corrupts your system BIOS, the backup BIOS will automatically reboot the system and correct the main BIOS.

Case III.) A user may override booting from the main system BIOS. The<br>DualBIOS™ utility may be entered to manually change the boot sequence to

Introduce Dual BIOS

boot from the backup BIOS.

- 2. During or after a BIOS upgrade, if DualBIOS $^{TM}$  detects that the main BIOS is corrupt, the backup BIOS will take over the boot-up process automatically. Moreover, it will verify the main and backup BIOS checksums when booting-up. DualBIOS<sup>TM</sup> technology examines the checksum of the main and backup BIOS while the system is powered on to guarantee your BIOS operates properly.
- 3. Power Users will have the advantage of having two BIOS versions on their mainboard. The benefit is being able to select either version BIOS to suit the performance system needs.
- 4. Flexibility for high-end desktop PCs and workstation/servers. In the DualBIOSTM utility, the option can be set, "Halt On When BIOS Defects," to be enabled to halt your system with a warning message that the main BIOS has been corrupted. Most workstation/servers require constant operation to guarantee services have not been interrupted. In this situation, the "Halt On When BIOS Defects" message may be disabled to avoid system pauses during normal booting. Another advantage you gain from Giga-Byte's DualBIOSTM technology is the ability to upgrade from dual 2 Mbit BIOS to dual 4 Mbit BIOS in the future if extra BIOS storage is need.

## **TABLE OF CONTENTS**

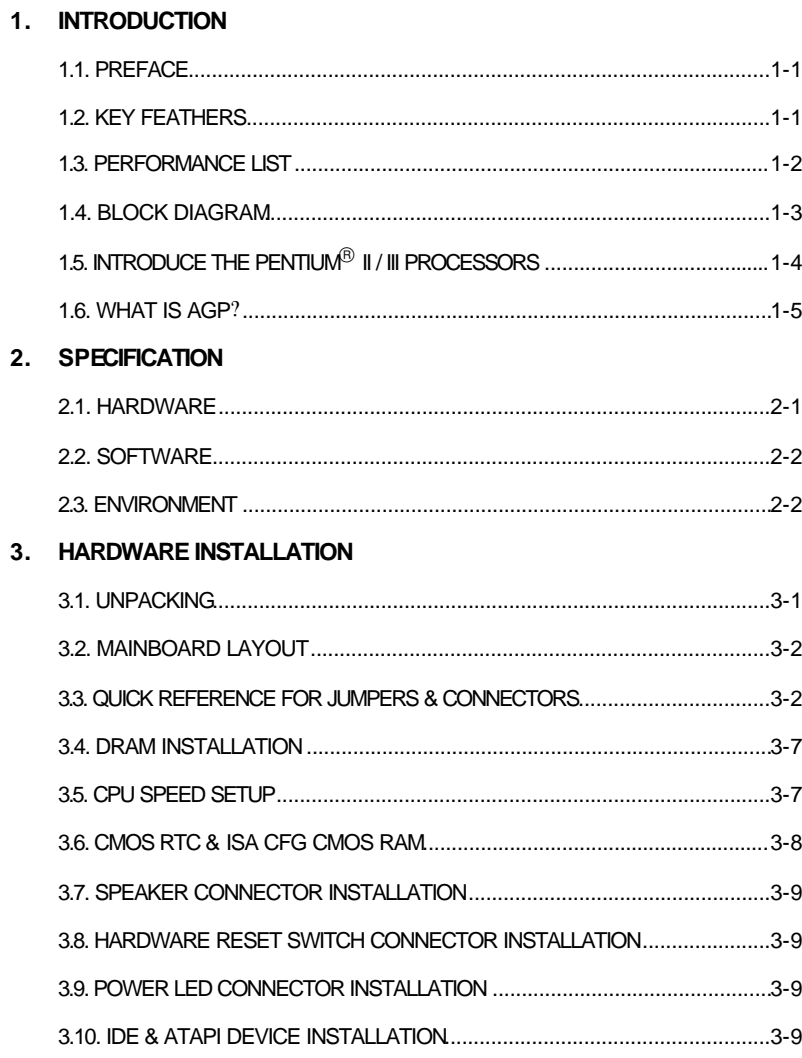

 $\overline{1}$ 

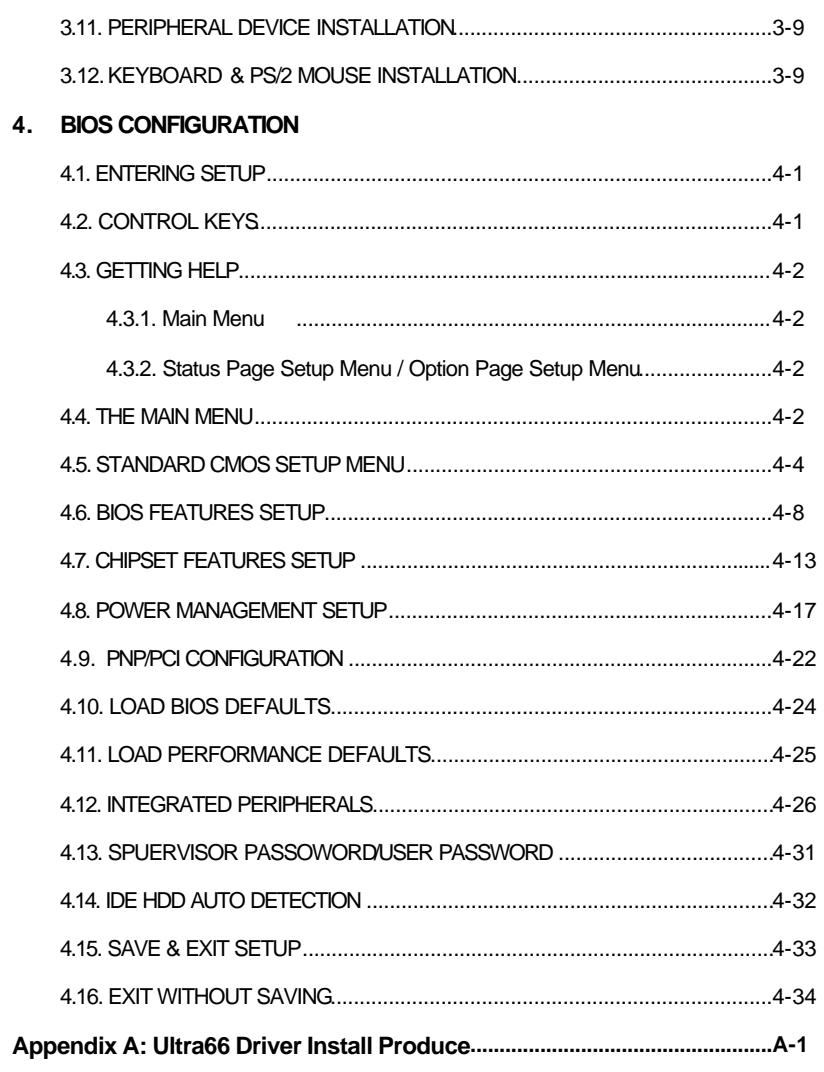

 $\overline{2}$ 

## **1. INTRODUCTION**

## **1.1. PREFACE**

Welcome to use the **BX2000+** motherboard. It is a Pentium <sup>®</sup> II / III / Celeron Processor based PC / AT compatible system with AGP / PCI / ISA Bus, and has been designed to be the fastest PC / AT system. There are some new features allow you to operate the system with just the performance you want.

This manual also explains how to install the motherboard for operation, and how to set up your CMOS CONFIGURATION with BIOS SETUP program.

#### **1.2. KEY FEATURES**

- $\Box$  Intel Pentium<sup>®</sup> II / III / Celeron Processor based PC / AT compatible main board.
- **Q** Slot 1 supports Pentium <sup>®</sup> II / III / Celeron processor running at 233-800 MHz.
- q Intel 440BX chipset, Supports AGP / SDRAM / Ultra DMA/33 IDE / Keyboard and PS/2 Mouse Power On / ACPI features.
- □ Supports 4xDIMMs using 3.3V SDRAM DIMM module.
- $\Box$  Supports Intel LDCM<sup>®</sup> Network Manageability.
- □ Supports 8 MB 1GB SDRAM memory on board.
- □ Supports ECC or Non-ECC type DRAM module.
- □ 1xAGP slot, 6xPCI Bus slots, 1xISA Bus slots.
- □ Supports 2 channels Ultra DMA/33 IDE ports for 4 IDE Devices.
- □ Promise Chipset supports 2 channels Ultra DMA66/33 IDE Port for 4 IDE Device.
- □ Supports 2xCOM (16550), 1xLPT (EPP / ECP), 1x Floppy port.
- □ Supports 4xUSB ports (Front Panel USBx2, Back Panel USBx2), 1xPS/2 Mouse & 1xPS/2 Keyboard.
- □ Licensed AWARD BIOS, 2M bits FLASH ROM.

- q Support **Dual BIOS** and **BIOS Write Protection**.
- q Support **Suspend To RAM** Function. (Optional)
- q Support **CPU Over Voltage Select** (**Magic Booster**).
- q 30.5 cm x 19.5 cm ATX SIZE form factor, 4 layers PCB.

#### **1.3. PERFORMANCE LIST**

The following performance data list is the testing results of some popular benchmark testing programs.

These data are just referred by users, and there is no responsibility for different testing data values gotten by users. (Different Hardware & Software configuration will result in different benchmark testing results.)

- CPU Pentium<sup>®</sup> III 667MHz processor
- DRAM (128x1) MB BUFFALO SEC KOREA 928
- KM48S8030CT-GH) • CACHE SIZE 256 KB included in CPU
- DISPLAY Gigabyte GA-660Plus (Driver 4.00.1381.0208,4.0.0)
- STORAGE Onboard IDE (IBM DJNA-371350)
- Promise Ultra Driver Driver Rev 1.44 (BIOS 0728)
- O.S. Windows NT™ 4.0 SPK5
- DRIVER Display Driver at 1024 x 768 x 16bit colors x 75Hz.

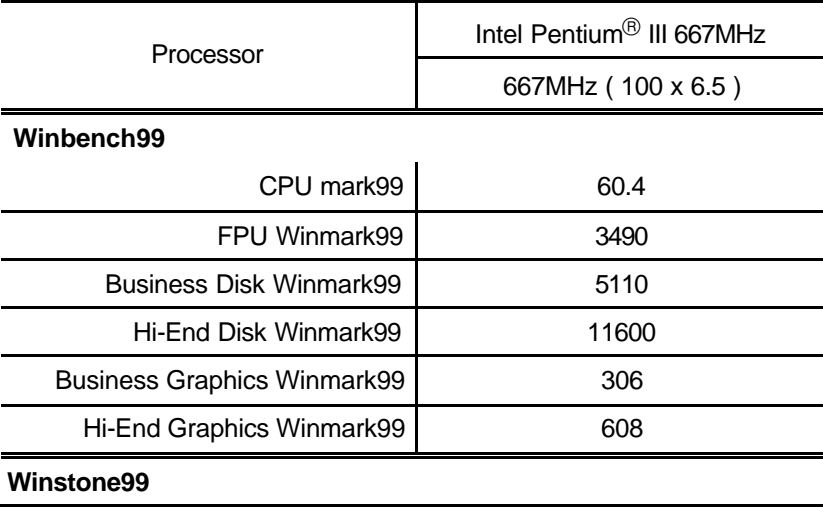

Introduction

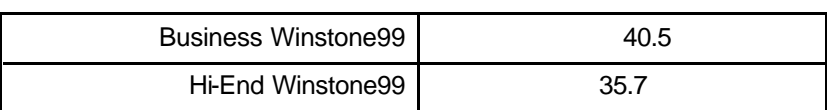

#### **1.4. BLOCK DIAGRAM**

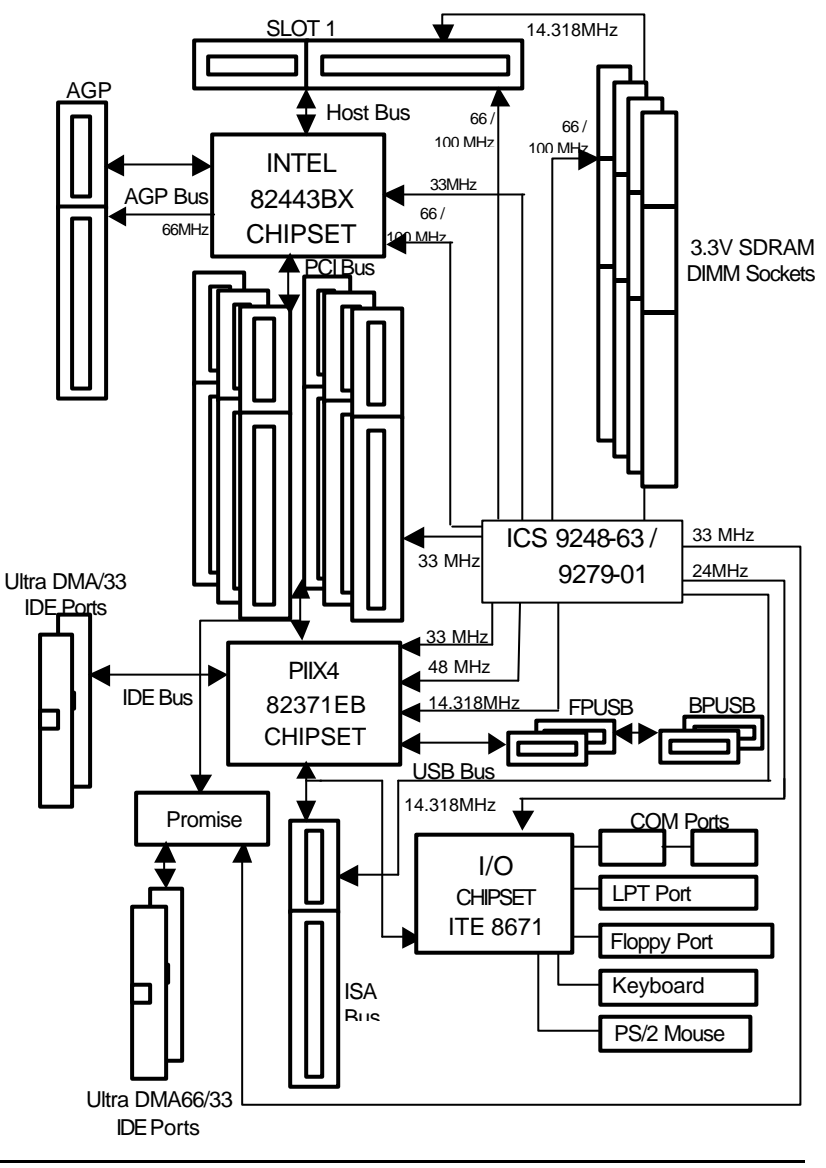

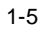

# **1.5. INTRODUCE THE Pentiumâ II / III Processors**

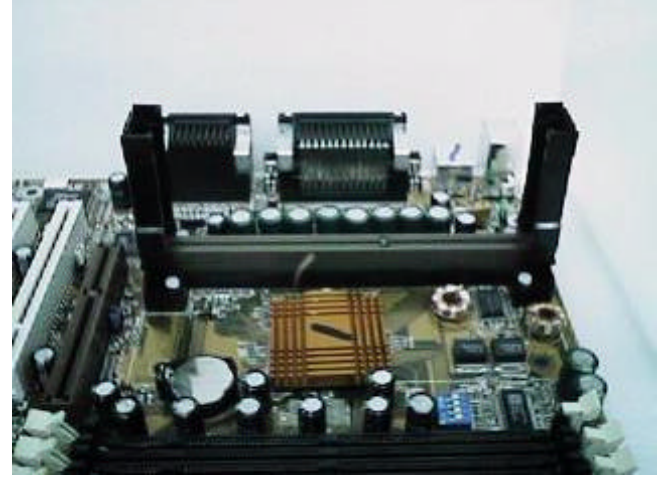

Figure 1: Universal Retention Mechanism & attach Mount

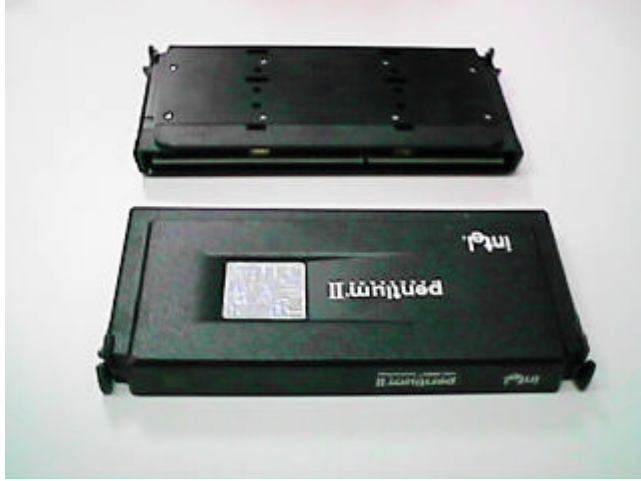

Figure 2:OEM Pentium<sup>®</sup> II Processor

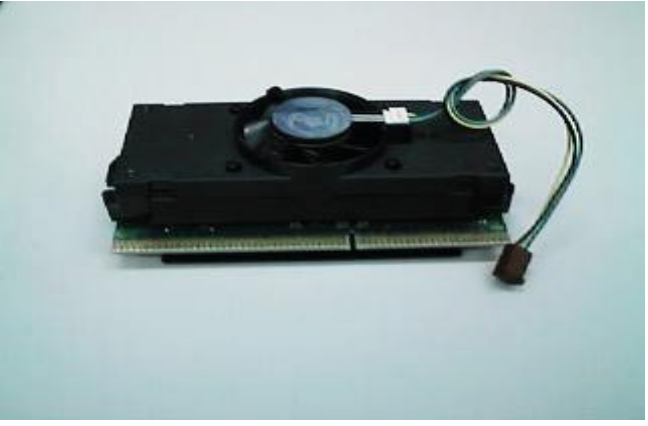

Figure 3: OEM Pentium ® III Processor

## **1.6 What is AGP?**

The Accelerated Graphics Port (AGP) is a new port on the Host-To-PCI bridge device that supports an AGP port. The main purpose of the AGP port is to provide fast access to system memory.

The AGP port can be used either as fast PCI port (32 -bits at 66MHz vs.32-Bits at 33MHz) or as an AGP port which supports 2x data -rate, a read queue, and side band addressing. When the 2x-data rate is used the port can transmit data at 533MB/sec (66.6\*2\*4). The read-queue can be used to pipeline reads – removing the effects of the reads-latency. Side band addressing can be used to transmit the data address on a separate line in order to speed up the transaction.

Specification

## **2. SPECIFICATION**

# **2.1. HARDWARE**

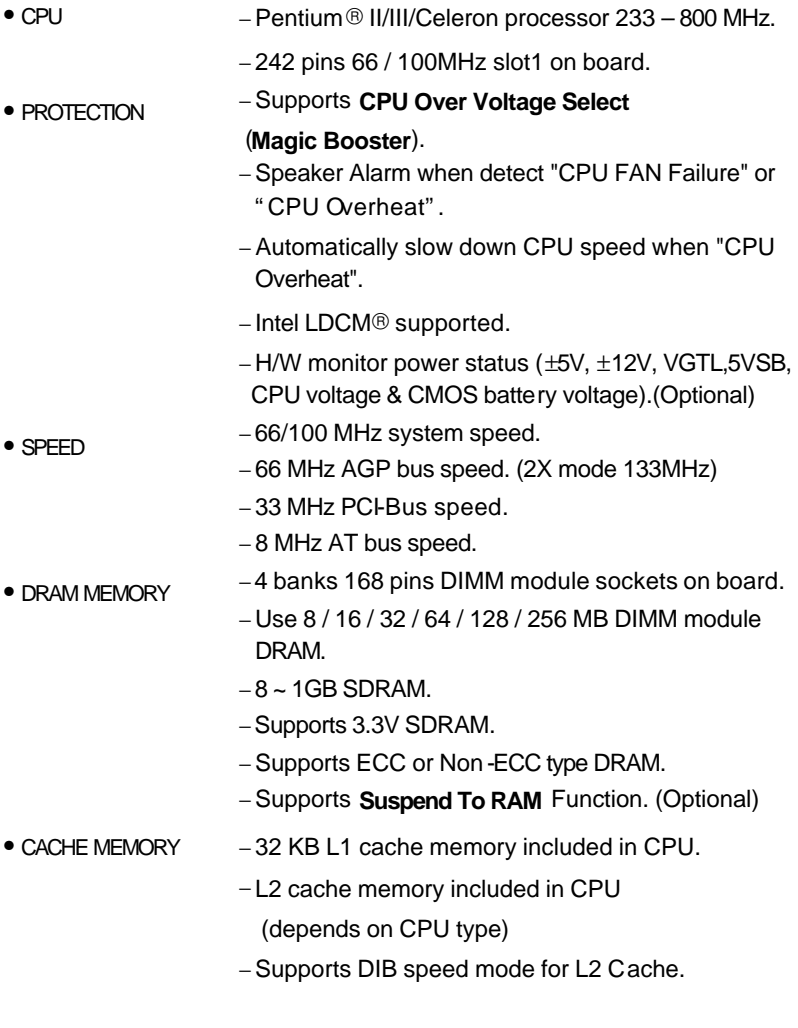

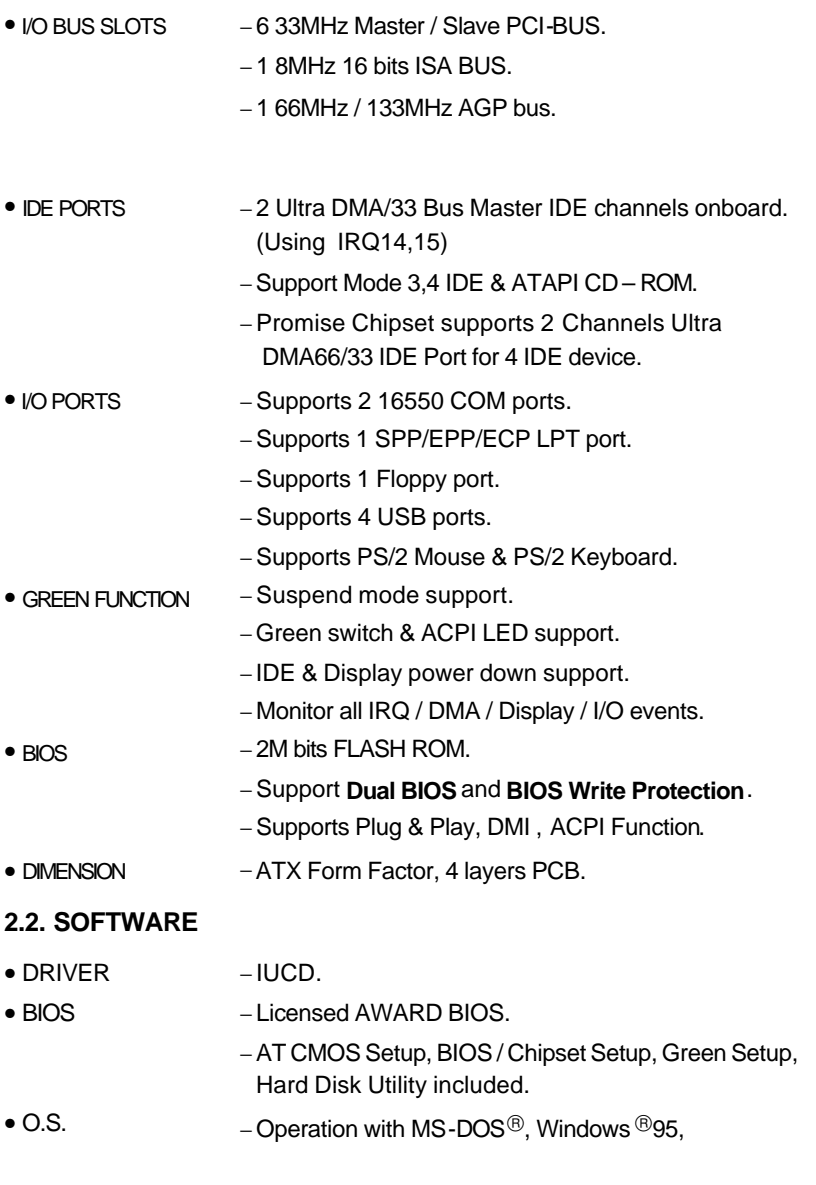

Specification

Windows<sup>®</sup>98, WINDOWS NT<sup>™</sup>, OS<sup>/2</sup>, NOVELL and SCO UNIX.

## **2.3. ENVIRONMENT**

- Ambient Temp. − 0°C to +50°C (Operating).
- Relative Hum. − 0 to +85% (Operating).
- Altitude − 0 to 10,000 feet (Operating).
- Vibration − 0 to 1,000 Hz.
- 
- Electricity − 4.9 V to 5.2 V. (Max. 20A current at 5V.)

# **3. HARDWARE INSTALLATION**

### **3.1. UNPACKING**

The main board package should contain the following:

- The **BX2000+** main board.
- The Universal Retention Mechanism & Attach Mount
- USER'S MANUAL for main board.
- Cable set for DMA66/33 device, Floppy device.
- CD for main board Utility.

The main board contains sensitive electric components, which can be easily damaged by static electricity, so the main board should be left in its original packing until it is installed.

Unpacking and installation should be done on a grounded anti-static mat. The operator should be wearing an anti static wristband, grounded at the same point as the anti-static mat.

Inspect the main board carton for obvious damage. Shipping and handling may cause damage to your board. Be sure there are no shipping and handling damages on the board before proceeding.

After opening the main board carton, extract the system board and place it only on a grounded anti-static surface component side up. Again inspect the board for damage. Press down on all of the socket IC's to make sure that they are properly seated. Do this only on with the board placed on a firm flat surface.

#### $\bullet^*$  DO NOT APPLY POWER TO THE BOARD IF IT HAS BEEN DAMAGED.

## **3.2. MAINBOARD LAYOUT**

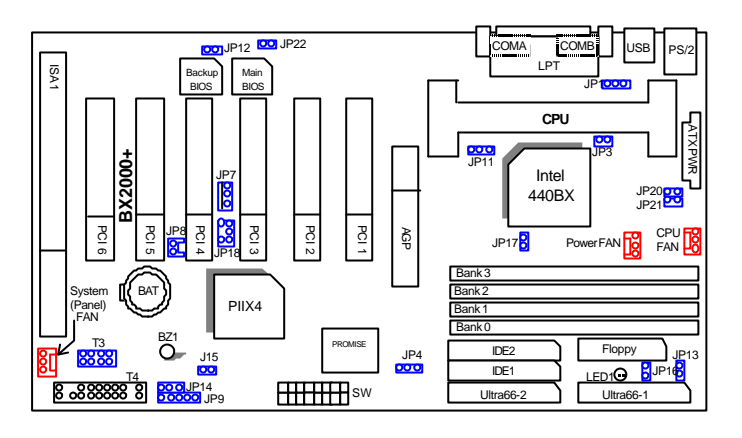

×Figure 3.1ÿ

## **3.3. QUICK REFERENCE FOR JUMPERS & CONNECTORS**

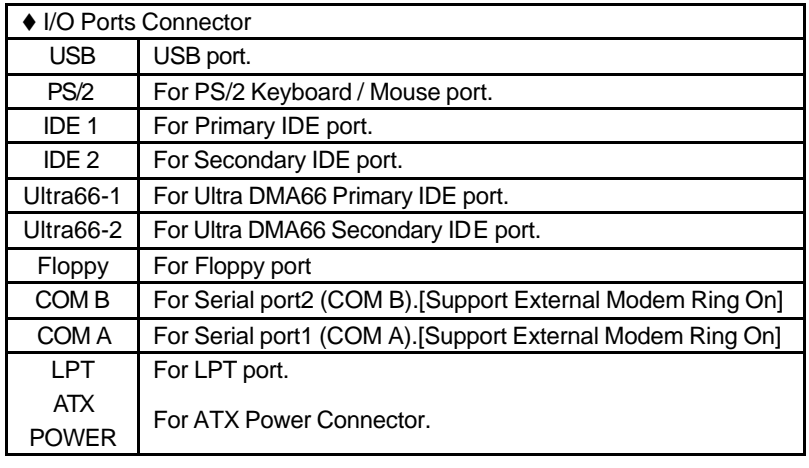

 $\triangleleft$  Slot 1

For Pentium<sup>®</sup> II / III / Celeron Processor installed
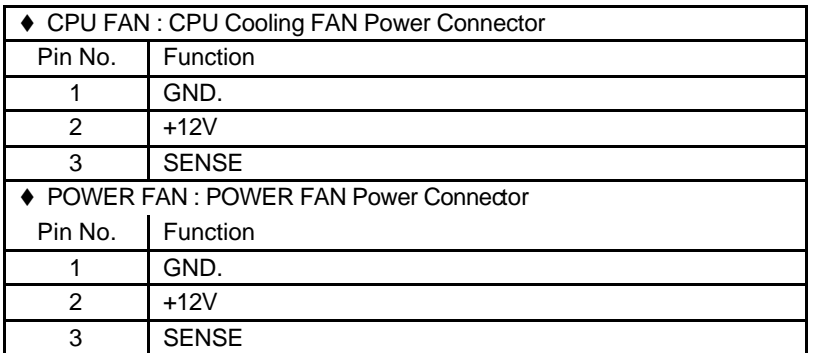

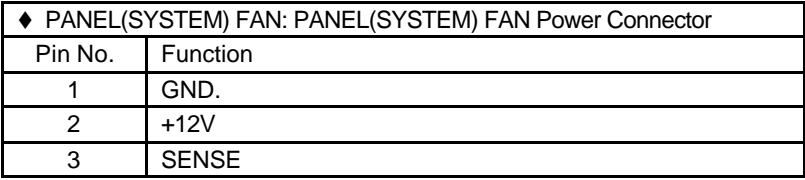

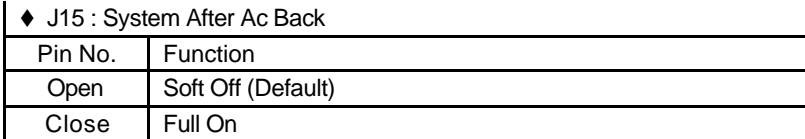

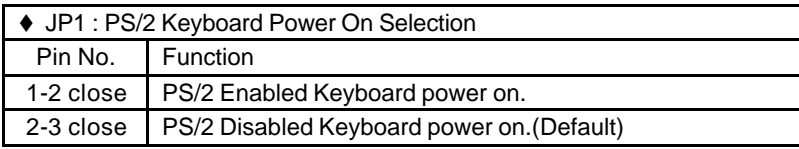

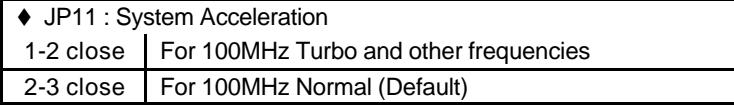

◆ JP7 : Wake on LAN Connector Pin No. Function

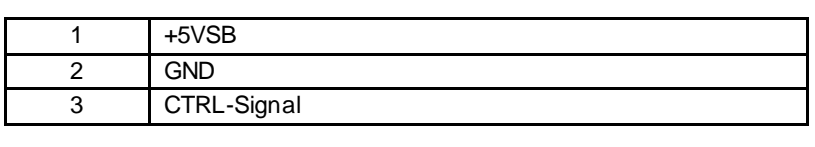

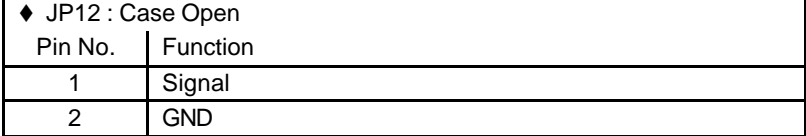

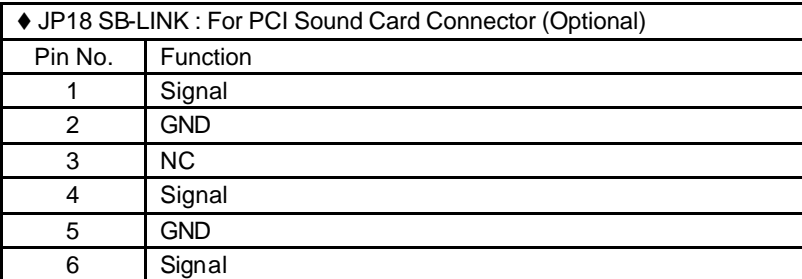

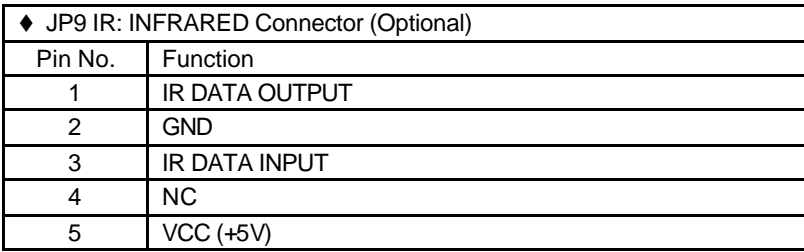

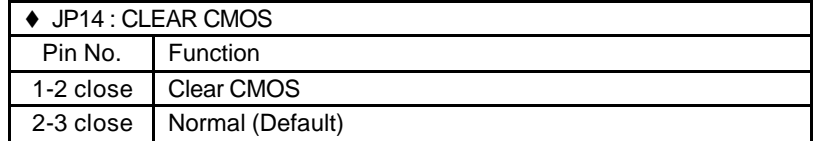

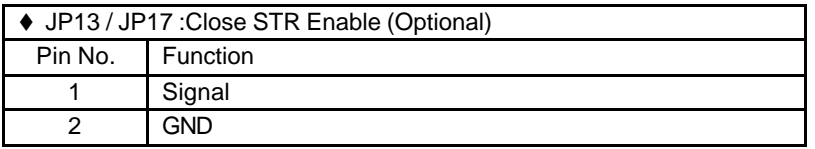

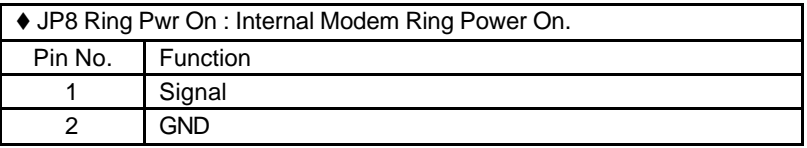

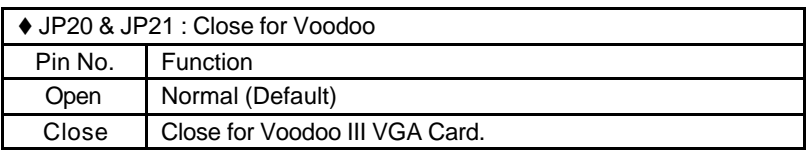

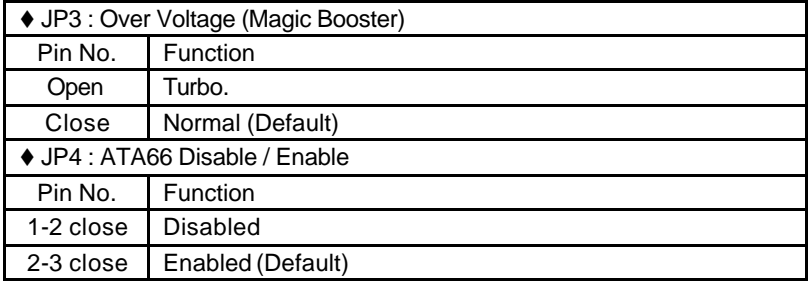

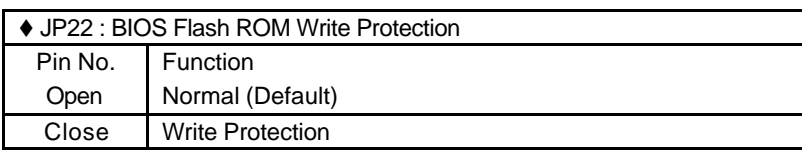

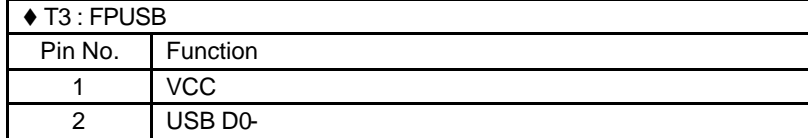

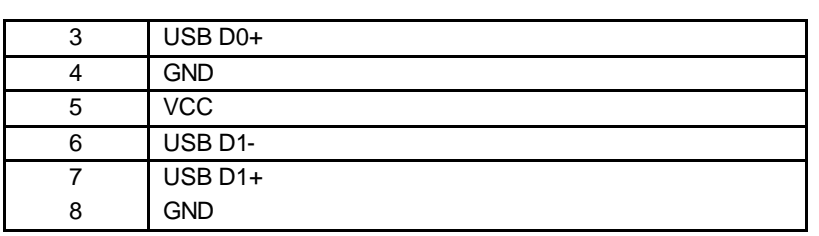

**T4 : 2\*11PIN Jumper**

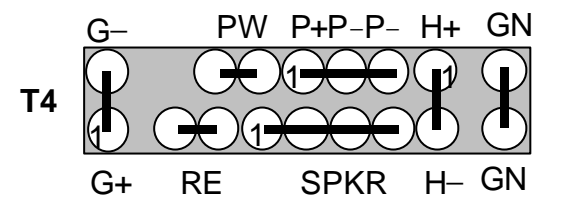

### **PW : Soft Power Connector**

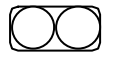

Open: Normal Operation Short: Power On/Off

**RE : Reset Switch**

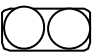

Open: Normal Operation Short: For Hardware Reset System

# **P+P-P-: Power LED**

$$
\frac{1}{2} \text{O}(1)
$$

PIN 1 : LED anode (+) PIN 2 : LED cathode (−) PIN 3 : LED cathode (−)

# **SPKR : External Speaker Connector**

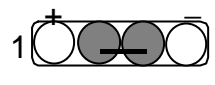

PIN 1 : VCC (+) PIN 2 : VCC PIN 3 : Data PIN 4 : Data (−)

## **H+H-: IDE Hard Disk Active LED**

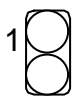

PIN 1: LED anode (+) PIN 2: LED cathode (−)

## **GN: Green Function Switch**

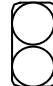

Open : Normal operation Short : Entering Green Mode

## **G-G+: Green LED**

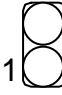

PIN 1 : LED anode (+) PIN 2 : LED cathode (−)

## **3.4. DRAM INSTALLATION**

The main board can be installed with 8 / 16 / 32 / 64 / 128 / 256 MB 168 pins DIMM module DRAM, and the DRAM speed must be 67~100 MHz for SDRAM when system bus speed is set to 66MHz. When system bus speed is set to 100MHz, 100MHz SDRAM is required. The DRAM memory system on main board consists of bank 0, 1, 2 & bank 3.

Since 168 pins DIMM module is 64 bits width, therefore 1 piece of DIMM module may match a 64 bits system. The total memory size is 8 MB ~1GB SDRAM. The DRAM installation position refer to Figure 3.1, and notice the Pin 1 of DIMM module must match with the Pin 1 of DIMM socket. Insert the DRAM DIMM module into the DIMM socket at Vertical angle. If there is a wrong direction of Pin 1, the DRAM DIMM module could not be inserted into socket completely.

#### **3.5. CPU SPEED SETUP**

The system bus speed can be set to 66 / 100MHz form the DIP SWITCH (**SW**). The user can change the DIP SWITCH selection to set up the CPU speed for different processors.

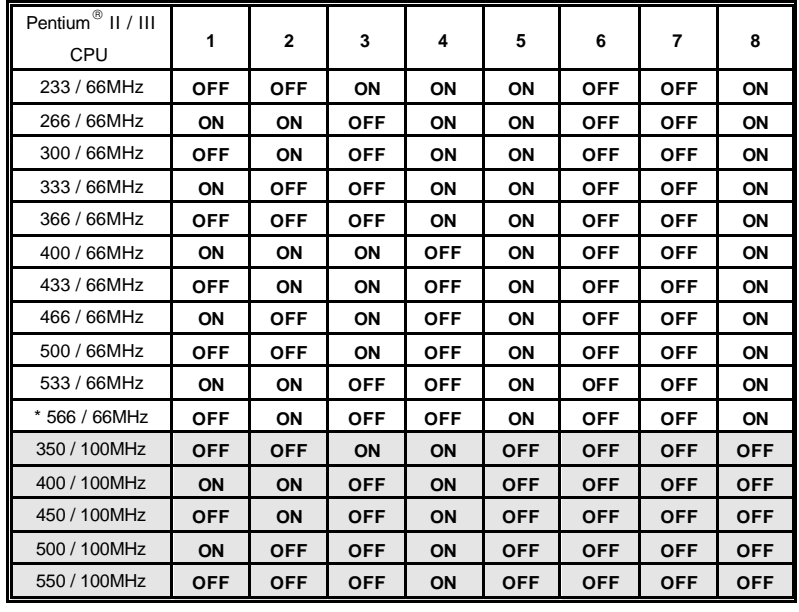

| 600 / 100MHz | <b>ON</b>  | ON         | ON         | <b>OFF</b> | <b>OFF</b> | <b>OFF</b> | <b>OFF</b> | <b>OFF</b> |
|--------------|------------|------------|------------|------------|------------|------------|------------|------------|
| 650 / 100MHz | <b>OFF</b> | ON         | ON         | <b>OFF</b> | <b>OFF</b> | <b>OFF</b> | <b>OFF</b> | <b>OFF</b> |
| 700 / 100MHz | <b>ON</b>  | <b>OFF</b> | ON         | <b>OFF</b> | <b>OFF</b> | <b>OFF</b> | <b>OFF</b> | <b>OFF</b> |
| 750 / 100MHz | <b>OFF</b> | <b>OFF</b> | ON         | <b>OFF</b> | <b>OFF</b> | <b>OFF</b> | <b>OFF</b> | <b>OFF</b> |
| 800 / 100MHz | <b>ON</b>  | ON         | <b>OFF</b> | <b>OFF</b> | <b>OFF</b> | <b>OFF</b> | <b>OFF</b> | <b>OFF</b> |
| 850 / 100MHz | <b>OFF</b> | ON         | <b>OFF</b> | <b>OFF</b> | <b>OFF</b> | <b>OFF</b> | <b>OFF</b> | <b>OFF</b> |

´ **We don't recommend you to setup your CPU ratio above 8 nth, it doesn't support now.**

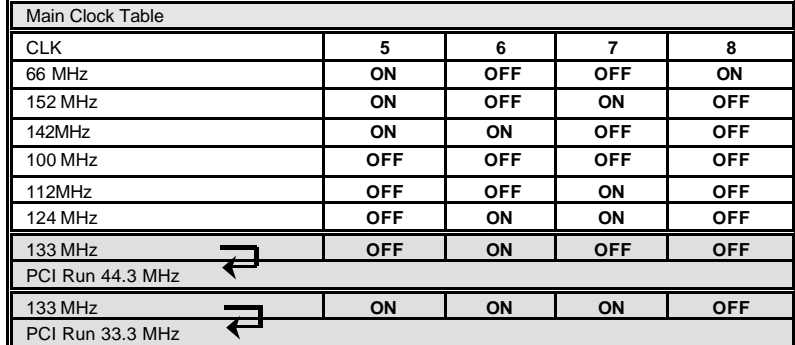

 $\bullet^*$  The CPU is a sensitive electric component and it can be easily **damaged by static electricity, so users must keep it away from metal surface when the CPU is installed onto main board.**

### **3.6. CMOS RTC & ISA CFG CMOS RAM**

There're RTC & CMOS RAM on board; they have a power supply from external battery to keep the DATA inviolate & effective. The RTC is a REAL-TIME CLOCK device, which provides the DATE & TIME to system. The CMOS RAM is used for keeping the information of system configuration, so the system can automatically boot OS every time. Since the lifetime of internal battery is 5 years, the user can change a new Battery to replace old one after it cannot work.

- $\bullet$  Danger of explosion if battery is incorrectly replaced.
- $\bullet$  Replace only with the same or equivalent type recommended by the manufacturer.
- $\bullet$  Dispose of used batteries according to the manufacturer's instructions.

## **3.7. SPEAKER CONNECTOR INSTALLATION**

There is a speaker in AT system for sound purpose. The 4 - Pins connector **SPKR** is used to connect speaker. Anode connects +, Cathode connects −.

### **3.8. HARDWARE RESET SWITCH CONNECTOR INSTALLATION**

The RESET switch on panel provides users with HARDWARE RESET function. The system will do a cold start after the RESET switch is pushed and released by user. The RESET switch is a 2 PIN connector and should be installed to **RST** on main board.

### **3.9. POWER LED CONNECTOR INSTALLATION**

System has Power LED lamp on the panel of case. The Power LED will light on off or flash to indicate which step on the system. The connector should be connected to **PWR** of main board in correct direction.

### **3.10. IDE & ATAPI DEVICE INSTALLATION**

There are two-Enhanced PCI IDE ports (**IDE1, IDE2**) on board, which following ATAPI standard SPEC. Any one IDE port can connected to two ATAPI devices (IDE Hard Disk, CD-ROM & Tape Driver), so total four ATAPI devices can exist in a system. The **HD** is the active LED port for ATAPI devices.

## **3.11. PERIPHERAL DEVICE INSTALLATION**

After the I/O device installation and jumpers setup, the main board can be mounted into the case and fixed by screw. To complete the main board installation, the peripheral device could be installed now. The basic system needs a display interface card. If the PCI - Bus device is to be installed in the system, any one of four PCI - Bus slots can be used.

## **3.12. KEYBOARD & PS/2 MOUSE INSTALLATION**

The main board supports PS/2 Mouse. The BIOS will auto detect whether the PS/2 Mouse is installed or not & assign IRQ12 for PS/2 Mouse port if it is installed. After installing the peripheral device, the user should check everything again, and prepare to power-on the system.

# **4.BIOS CONFIGURATION**

Award's BIOS ROM has a built-in Setup program that allows users to modify the basic system configuration. This type of information is stored in battery-backed CMOS SRAM so that it retains the Setup information when the power is turned off.

### **4.1. ENTERING SETUP**

Power ON the computer and press <Del> immediately will allow you to enter Setup. If the message disappears before you respond and you still wish to enter Setup, restart the system to try again by turning it OFF then ON or pressing the "RESET" bottom on the system case. You may also restart by simultaneously press <Ctrl>, <Alt>, and <Del> keys.

### **4.2. CONTROL KEYS**

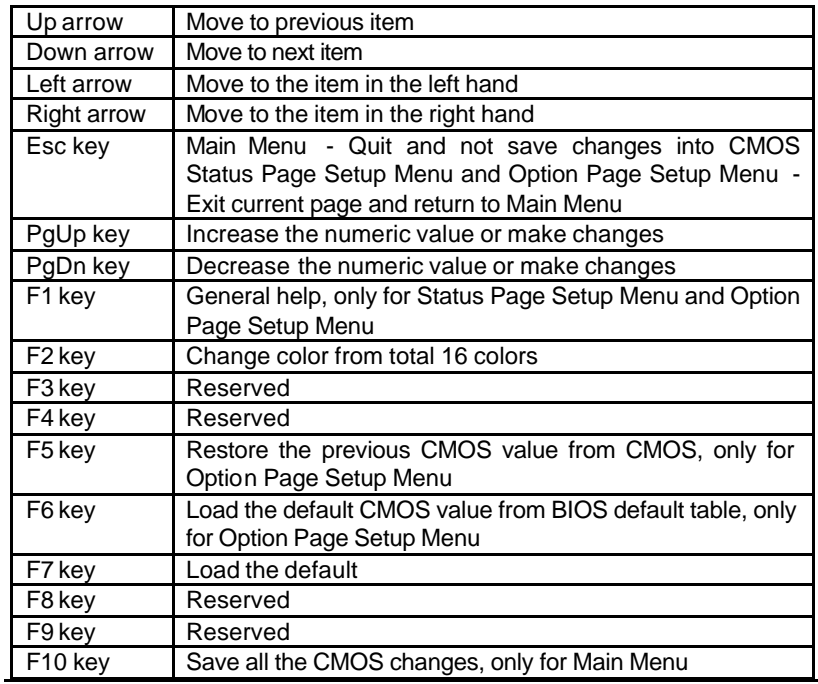

### **4.3. GETTING HELP**

### *4.3.1. Main Menu*

The on-line description of the highlighted setup function is displayed at the bottom of the screen.

### *4.3.2.Status Page Setup Menu / Option Page Setup Menu*

Press F1 to pop up a small help window that describes the appropriate keys to use and the possible selections for the highlighted item. To exit the Help Window press <Esc>.

## **4.4. THE MAIN MENU**

Once you enter Award BIOS CMOS Setup Utility, the Main Menu (Figure 4.1) will appear on the screen. The Main Menu allows you to select from nine setup functions and two exit choices. Use arrow keys to select among the items and

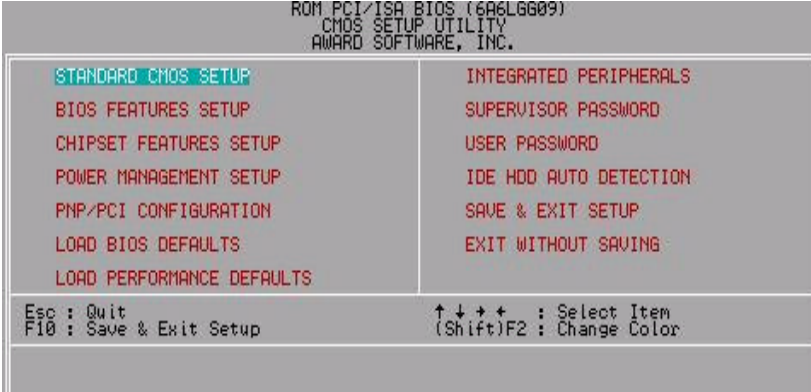

press <Enter> to accept or enter the sub-menu. Figure 4.1: Main Menu

• Standard CMOS setup

This setup page includes all the items in standard compatible BIOS.

• BIOS features setup

This setup page includes all the items of Award special enhanced

features.

• Chipset features setup

This setup page includes all the items of chipset special features.

• Power management setup

This setup page includes all the items of Green function features.

• PNP/PCI configuration

This setup page includes all the configurations of PCI & PnP ISA resources.

• Load BIOS defaults

BIOS Defaults indicates the most appropriate value of the system parameters that the system would be in safe configuration.

• Load Performance defaults

Performance Defaults indicates the value of the system parameters that the system would be in the best performance configuration.

• Integrated peripherals

This setup page includes all onboard peripherals.

• Supervisor password

Change, set, or disable password. It allows you to limit access to the system and Setup, or just to Setup.

• User password

Change, set, or disable password. It allows you to limit access to the system.

• IDE HDD auto detection

Automatically configure hard disk parameters.

• Save & exit setup

Save CMOS value settings to CMOS and exit setup.

• Exit without saving

Abandon all CMOS value changes and exit setup.

### **4.5. STANDARD CMOS SETUP MENU**

The items in Standard CMOS Setup Menu (Figure 4.2) are divided into 9 categories. Each category includes no, one or more than one setup items. Use the arrows to highlight the item and then use the <PgUp> or <PgDn> keys

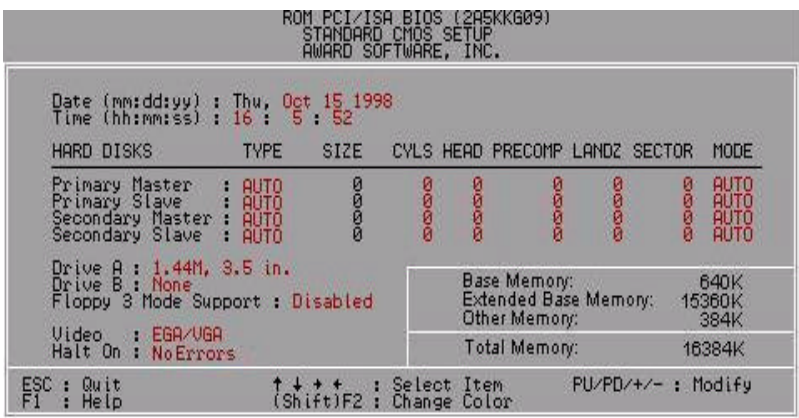

to select the value you want in each item.

Figure 4.2: Standard CMOS Setup Menu

**Date** 

The date format is <week>, <month> <date> <year>.

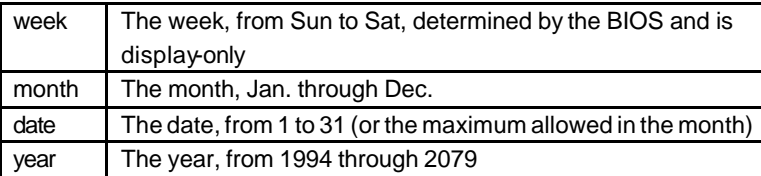

• Time

The times format in <hour> <minute> <second>. The time is calculated base on the 24-hour military-time clock. For example, 1 p.m. is 13:00:00.

### • Primary HDDs / Secondary HDDs

The category identifies the types of hard disk from drive C to F that has been installed i n the computer. There are two types: auto type, and user definable type. User type is user-definable; Auto type which will automatically detect HDD type.

Note that the specifications of your drive must match with the drive table. The hard disk will not work properly if you enter improper information for this category.

If you select User Type, related information will be asked to enter to the following items. Enter the information directly from the keyboard and press <Enter>. Such information should be provided in the documentation form your hard disk vendor or the system manufacturer.

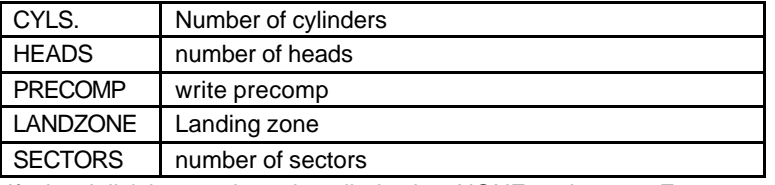

If a hard disk has not been installed select NONE and press <Enter>.

• Drive A type / Drive B type

The category identifies the types of floppy disk drive A or drive B that has been installed in the computer.

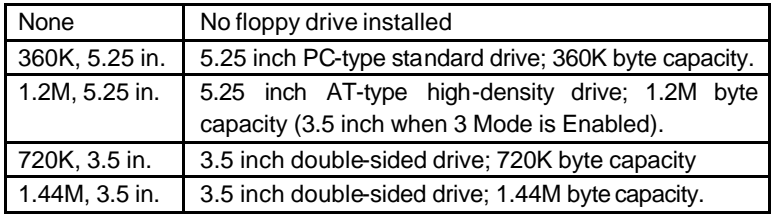

2.88M, 3.5 in. 3.5 inch double-sided drive; 2.88M byte capacity.

#### • Floppy 3 Mode Support (for Japan Area)

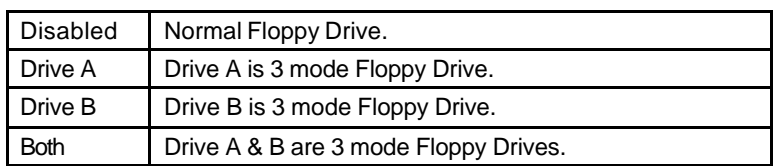

### • Video

The category detects the type of adapter used for the primary system monitor that must match your video display card and monitor. Although secondary monitors are supported, you do not have to select the type in setup.

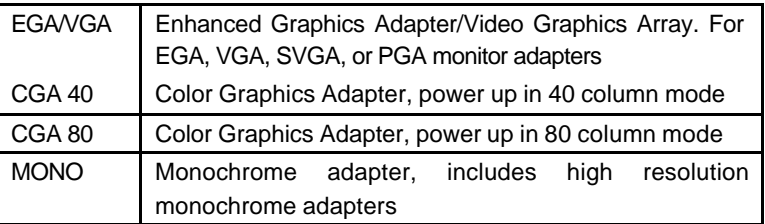

### • Halt on

The category determines whether the computer will stop if an error is detected during power up.

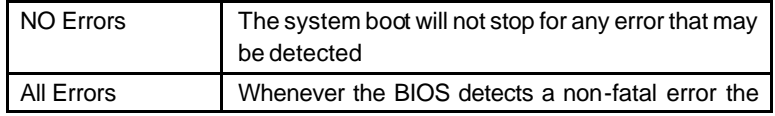

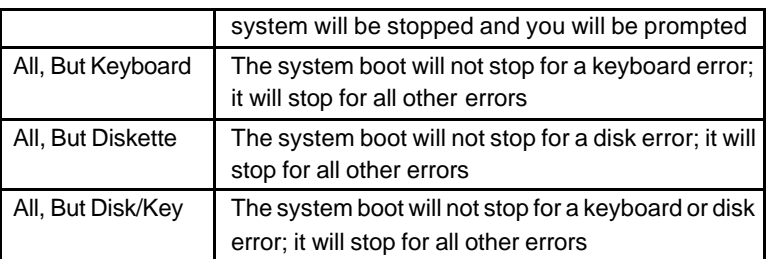

### **Memory**

The category is display-only which is determined by POST (Power On Self Test) of the BIOS.

#### **Base Memory**

The POST of the BIOS will determine the amount of base (or conventional) memory installed in the system.

The value of the base memory is typically 512 K for systems with 512 K memory installed on the motherboard, or 640 K for systems with 640 K or more memory installed on the motherboard.

#### **Extended Memory**

The BIOS determines how much extended memory is present during the POST.

This is the amount of memory located above 1 MB in the CPU's memory address map.

#### **Expanded Memory**

Expanded Memory in memory defined by the Lotus/Intel/Microsoft (LIM) standard as EMS.

Many standard DOS applications can not utilize memory above 640 K; the Expanded Memory Specification (EMS) swaps

memory, which not utilized by DOS with a section, or frame, so these applications, can access all of the system memory.

Memory can be swapped by EMS is usually 64 K within 1 MB or memory above 1 MB, depends on the chipset design.

Expanded memory device driver is required to use memory as Expanded Memory.

### **Other Memory**

This refers to the memory located in the 640 K to 1024 K address space. This is memory that can be used for different applications.

DOS uses this area to load device drivers to keep as much base memory free for application programs. Most use for this area is Shadow RAM.

# **4.6. BIOS FEATURES SETUP**

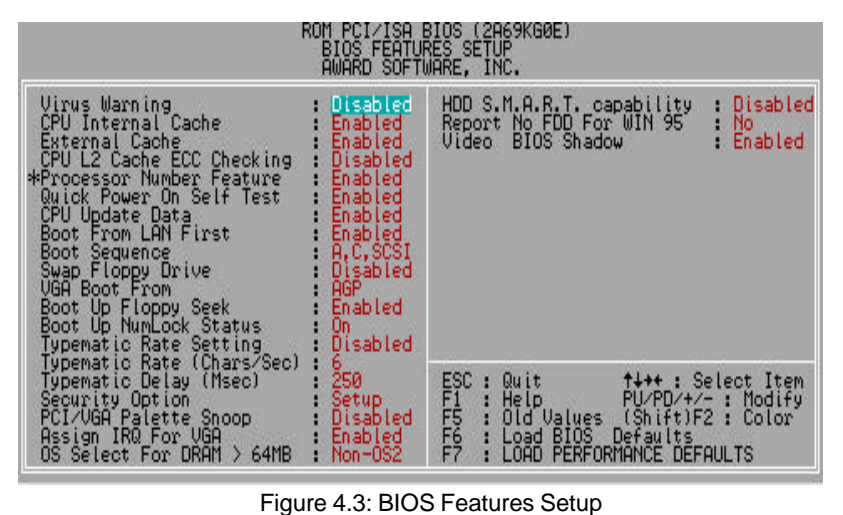

- \* System will detect automatically and show up when you install the Pentium III processor.
- Virus Warning

If it is set to enable, the category will flash on the screen when there is any attempt to write to the boot sector or partition table of the hard disk drive. The system will halt and the warning message will appear in the mean time. You can run anti-virus program to locate the problem.

Default value is Disabled.

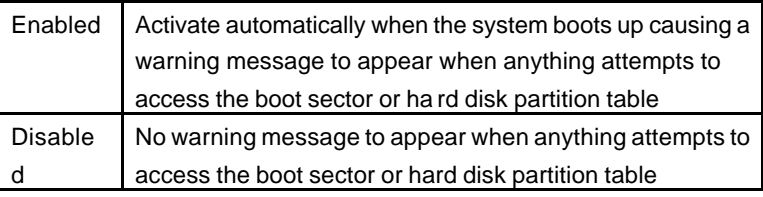

• CPU Internal Cache / External Cache

These two categories speed up memory access. However, it depends on CPU / chipset design. The default value is Enabled.

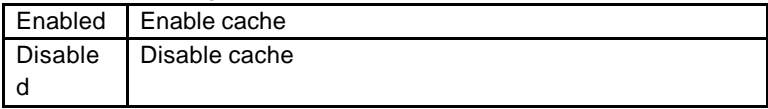

• CPU L2 Cache ECC Checking

The default value is Disabled.

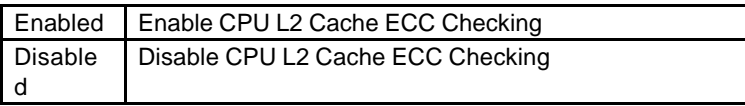

**•** Processor Number Feature

This item will show up when you install the Pentium III processor.

The default value is Enabled.

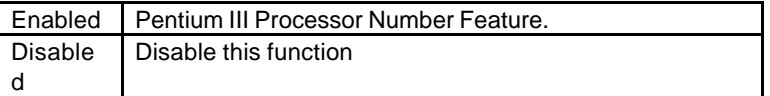

• Quick Power On Self Test

This category speeds up Power On Self Test (POST) after you power on the computer. If it is set to Enable, BIOS will shorten or skip some check items during POST.

The default value is Enabled.

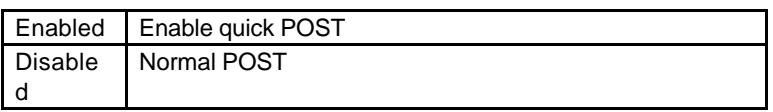

• CPU Update Data

The default value is Enabled.

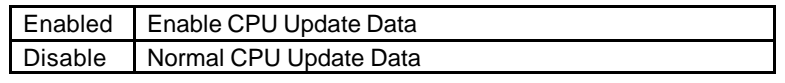

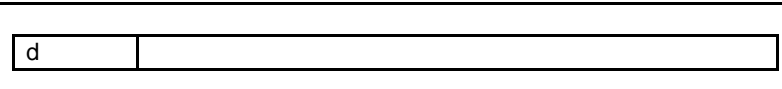

• Boot From LAN First

The default value is Enabled.

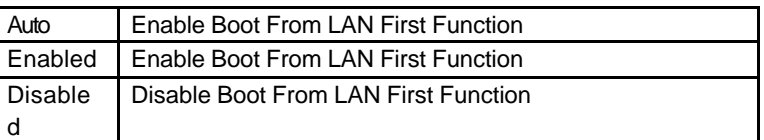

+You can set "Auto" or "Enabled" to boot from LAN first.

• Boot Sequence

This category determines which drive computer searches first for the disk operating system (i.e., DOS). Default value is A, C, SCSI.

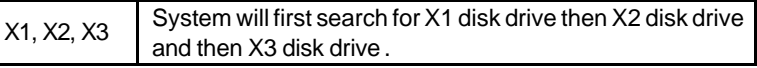

 $\frac{1}{2}$ If you have the IDE device connected to the board as well as ATA66 device at the same time. In order to boot from ATA66 device, you must set "**Boot Sequence : U66, A, C**" .

• Swap Floppy Drive

The default value is Disabled.

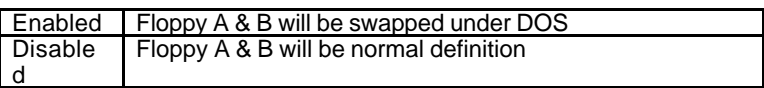

• VGA Boot From

The default value is AGP.

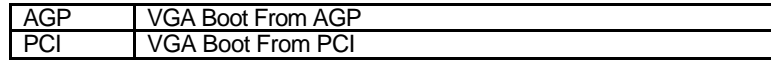

• Boot Up Floppy Seek

During POST, BIOS will determine the floppy disk drive installed is 40 or 80 tracks. 360 K type is 40 tracks 720 K, 1.2 M and 1.44 M are all 80 tracks. The default value is Enabled.

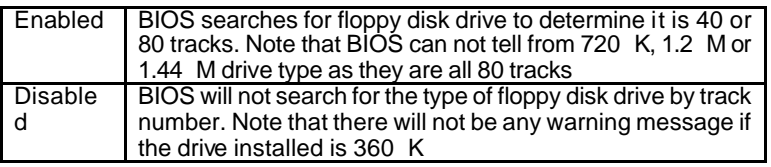

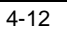

• Boot Up NumLock Status

The default value is On.

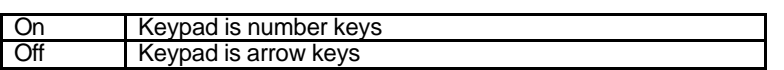

• Typematic Rate Setting

The default value is Disabled.

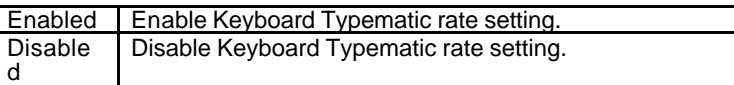

• Typematic Rate (Chars / Sec)

The default value is 6.

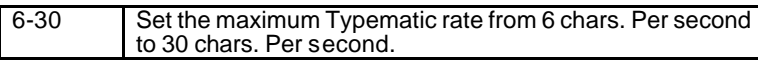

• Typematic Delay (Msec)

The default value is 250.

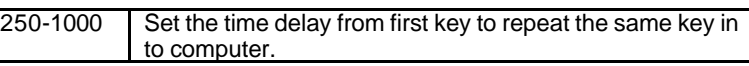

**Security Option** 

This category allows you to limit access to the system and Setup, or just to Setup. The default value is Setup.

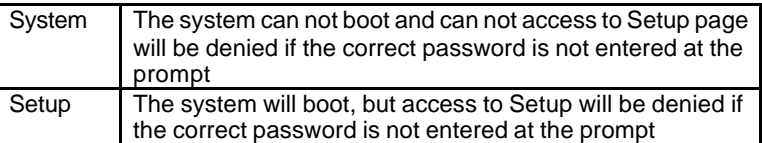

 $\bullet$ <sup>®</sup> To disable security, select PASSWORD SETTING at Main Menu and **then you will be asked to enter password. Do not type anything and just press <Enter>, it will disable security. Once the security is disabled, the system will boot and you can enter Setup page freely.**

• PCI/VGA Palette Snoop

The default value is Disabled.

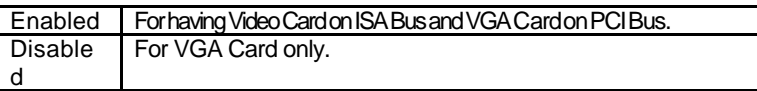

• Assign IRQ For VGA

The default value is Enabled.

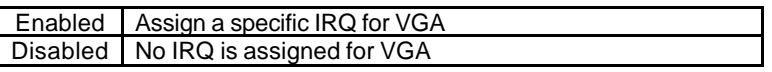

• OS Select For DRAM>64MB

The default value is Non-OS2.

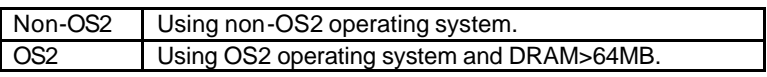

• HDD S.M.A.R.T. Capability

The default value is Disabled.

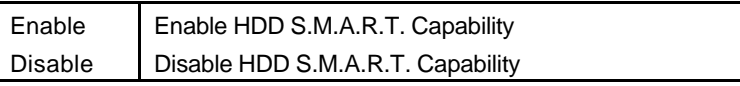

• Report No FDD For WIN 95

The default value is No.

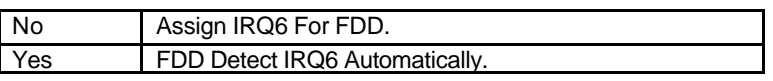

• Video BIOS Shadow

It determines whether video BIOS is able to copy to RAM, however, it is optional from chipset design. Video Shadow will increase the video speed. The default value is Enabled.

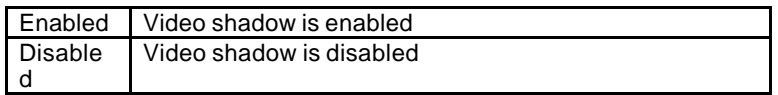

## **4.7. CHIPSET FEATURES SETUP**

| ROM PCI/ISA BIOS (2A69KG0E)<br><b>CHIPSET FEATURES SETUP</b><br>AWARD SOFTWARE, INC.                                                                                                    |                                                                                                    |  |  |  |  |  |
|----------------------------------------------------------------------------------------------------|----------------------------------------------------------------------------------------------------|--|--|--|--|--|
| : No<br>Reset Case Open Status<br>: No<br>Case Opened<br>Slow Down CPU Duty Cycle:<br>Shutdown Temp (°C/°F)<br>Normal<br>:75°C/167°F<br>* Temp. Select (°C⁄°F)<br>CPU :70°C⁄158°F<br>* Temperature Alarm<br>CPU : No<br>* Current Temp. (°C/°F)<br>CPU : 33/91<br>* Fan Fail Alarm<br>CPU: No<br>POWER:No<br>PANEL:No<br>* Current Fan Speed (RPM)<br>PANEL: 0<br>CPU: 5443<br>POWER:0<br>Current Voltage (U)<br>VCOREA: 1.95 VGTL: 1.52<br>+ 5U: 5.08 +12U: 12.52<br>UCC3:3.36<br>$-120: -11.86$<br>50SB:5.05<br>$-50:-5.09$<br>UBAT: 3.26 | EDO CAS*# MA Wait State<br>EDO RAS: Wait State<br>: Auto<br><b>SDRAM CAS Latency Time</b><br>DRAM Data Integrity Mode<br>: Non-ECC<br>: Disabled<br><b>BIOS Flash Protection</b><br>: Enabled<br>System BIOS Cacheable<br>: Enabled<br>Video BIOS Cacheable<br>: Disabled<br>Video RAM Cacheable<br>16Bit I/O Recovery Time<br>: Disabled<br>Memory Hole At 15M-16M<br>: Disabled<br>Delayed Transaction<br>: Disabled<br>Clock Spread Specturm<br>ESC : Quit<br>F1 : Help : Hour PU/PD/+/= : Modify<br>F5 : Old Values (Shift)F2 : Color<br>F6 : LOAD PERFORMANCE DEFAULTS<br>F7 : LOAD PERFORMANCE DEFAULTS |  |  |  |  |  |

Figure 4.4: Chipset Features Setup

- Reset Case Open Status (Optional)
- Case Opened (Optional)

If the case is closed, "Case Opened" will show "No".

If the case have been opened, "Case Opened" will show "Yes" .

If you want to reset "Case Opened" value, set "Reset Case Open Status"

to "Enabled" and restart your computer.

• Slow Down CPU Duty Cycle (Optional)

The default value is Normal.

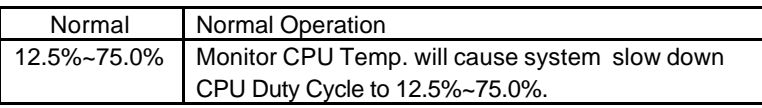

• Shutdown Temp. (°C / °F) (Optional)

 (This function will be effective only for the operating systems that support ACPI Function.)

The default value is 75°C / 167°F

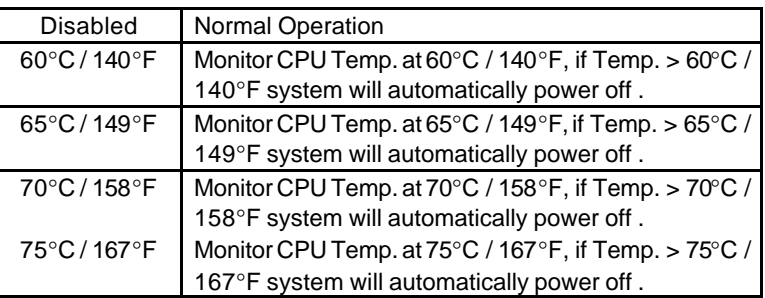

• Temp. Select (°C / °F) (Optional)

The default value is 70°C /158°F

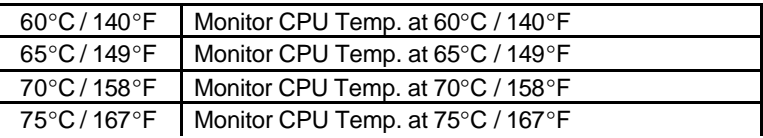

• Temperature Alarm (Optional)

The default value is No

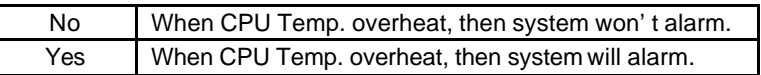

• Current Temp. (Optional)

Detect Temp. automatically.

• Fan Fail Alarm (Optional)

CPU/POWER/PANEL

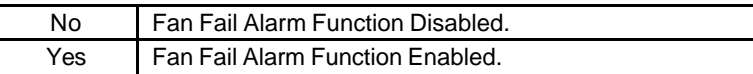

• Current FAN Speed (RPM) (Optional)

Detect Fan speed status automatically.

• Current Voltage (v) VCORE / VGTL/ VCC3 / ±12V / ±5V / VBAT / 5VSB (Optional)

Detect system's voltage status automatically.

• EDO CASx# MA Wait State

The default value is 1

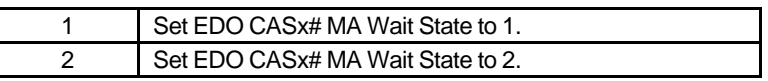

• EDO RASx# Wait State

The default value is 1

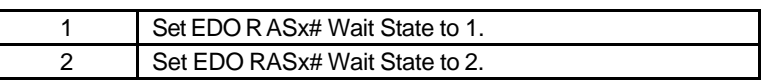

• SDRAM CAS latency Time

The default value is Auto

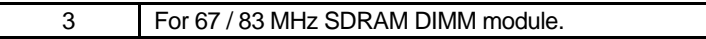

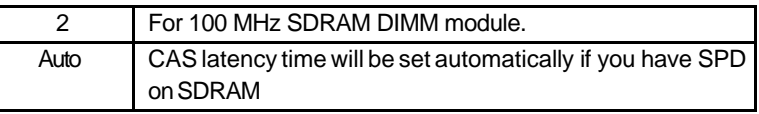

• DRAM Data Integrity Mode

This value will depend on the DRAM type.

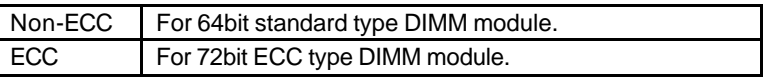

• BIOS Flash Protection

The default value is Disabled.

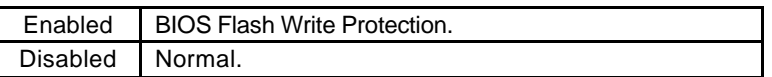

• System BIOS Cacheable

The default value is Enabled.

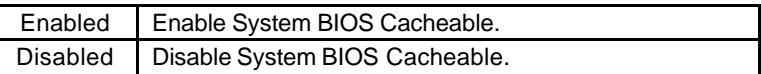

• Video BIOS Cacheable

The default value is Enabled.

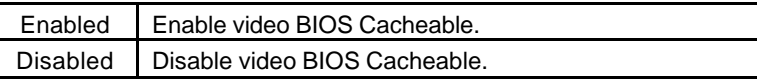

• Video RAM Cacheable

The default value is Disabled.

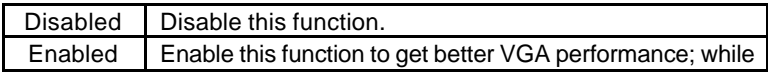

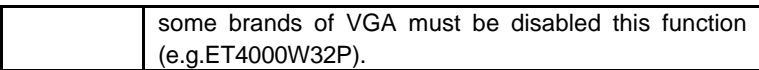

## • 16 Bit I/O Recovery Time

The default value is 1.

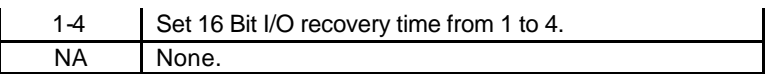

• Memory Hole At 15M-16M

The default value is Disabled.

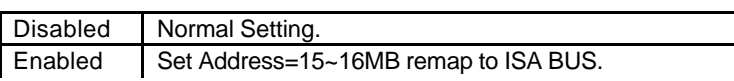

• Delayed Transaction

The default value is Disabled.

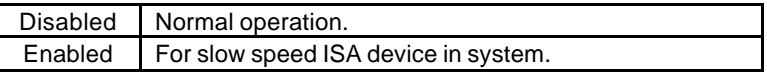

• Clock Spread Spectrum

The default value is Disabled.

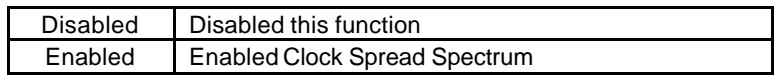

# **4.8. POWER MANAGEMENT SETUP**

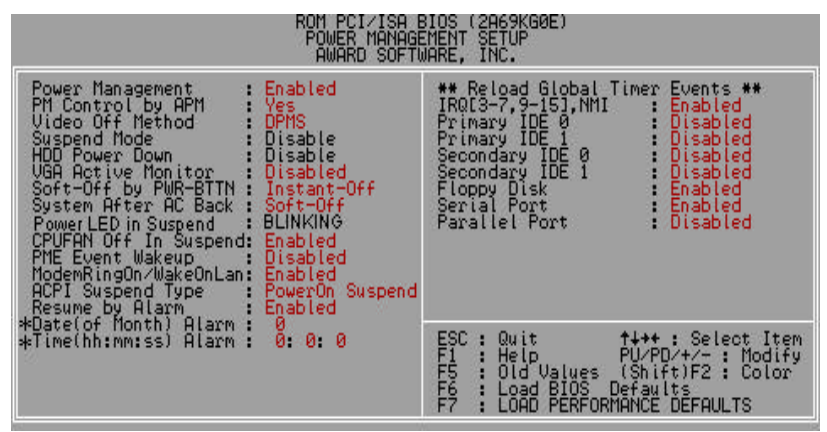

Figure 4.5: Power Management Setup

\* These two items will show up when "Resume by Alarm" is Enabled.

• Power Management

The default value is Enabled.

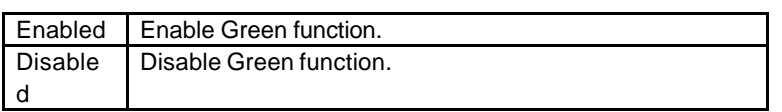

• PM Control by APM

The default value is Yes.

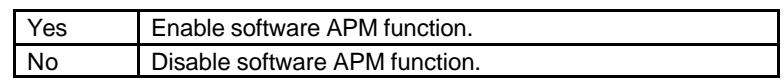

• Video off Method

The default value is DPMS.

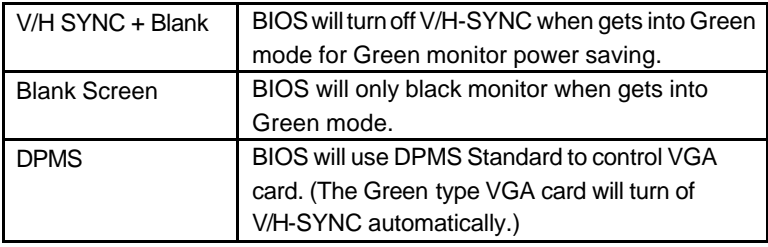

• Suspend Mode

The default value is Disabled.

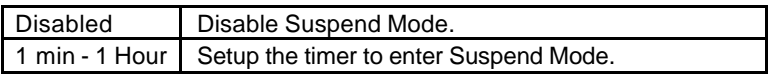

• HDD Power Down

The default value is Disabled.

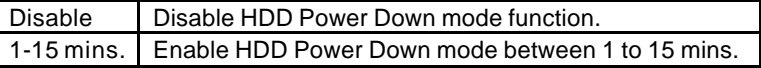

• VGA Active Monitor

The default value is Disabled.

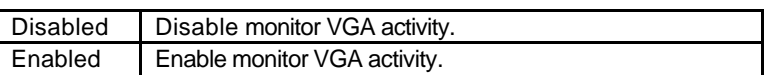

• Soft-off by PWR-BTTN

The default value is Instant-Off.

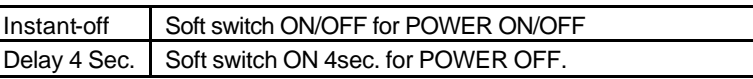

• System After AC Back

The default value is Soft-Off.

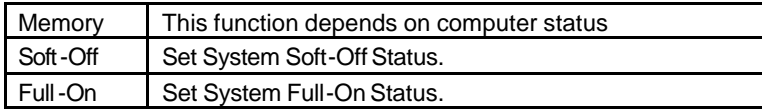

• Power LED in Suspend

The default value is Blinking.

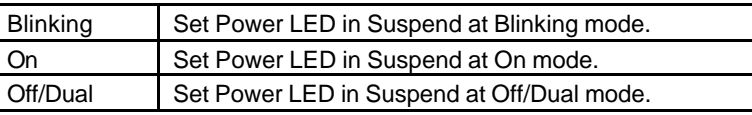

• CPUFAN Off In Suspend

The default value is Enabled.

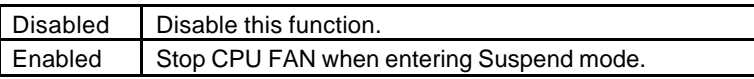

• PME Event Wakeup

The default value is Disabled.

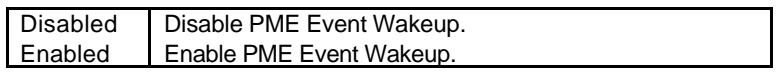

• ModemRingOn / WakeOnLan

The default value is Enabled.

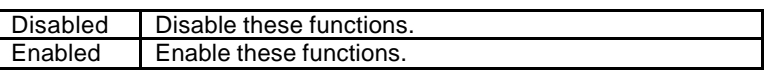

• ACPI Suspend Type

The default value is Power On Suspend.

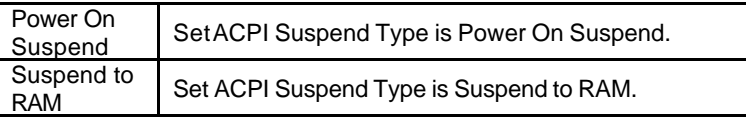

• Resume by Alarm

The default value is Disabled.

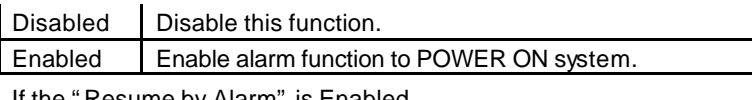

If the "Resume by Alarm" is Enabled.

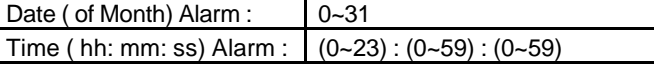

• IRQ [3-7,9-15] , NMI

The default value is Enabled.

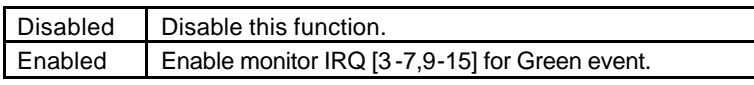

• Primary IDE 0/1

The default value is Disabled.

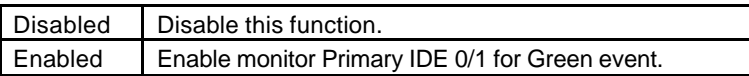

 $\overline{\phantom{a}}$ 

• Secondary IDE 0/1

The default value is Disabled.

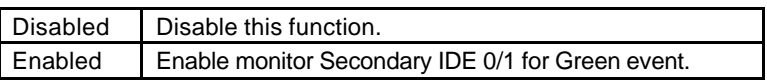

• Floppy Disk

The default value is Enabled.

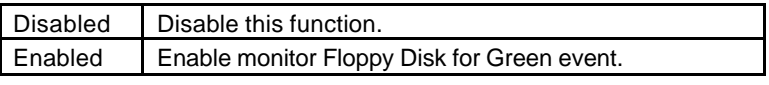

• Serial Port

The default value is Enabled.

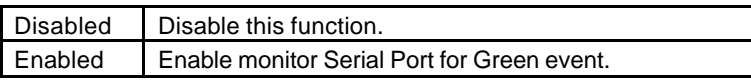

• Parallel Port

The default value is Disabled.

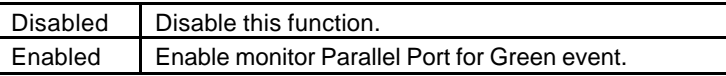

### **4.9. PNP/PCI CONFIGURATION**

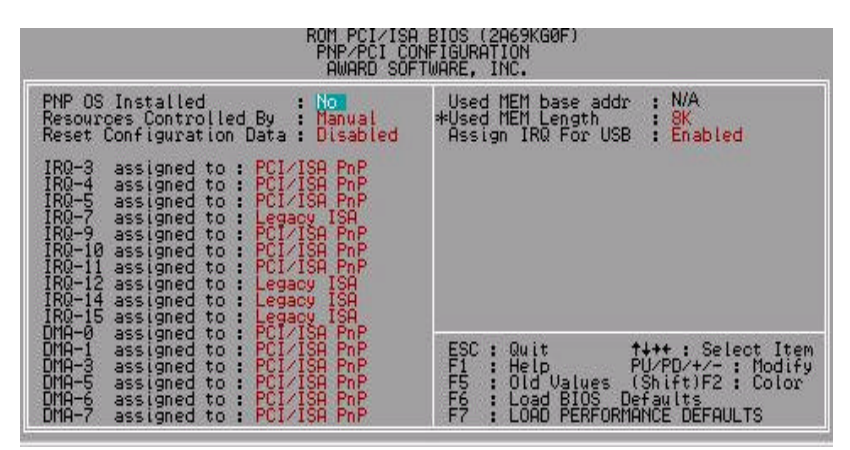

Figure 4.6: PCI Slot Configuration

\* This item will show up when "Used MEM base addr" has been set.

• PNP OS Installed

The default value is No.

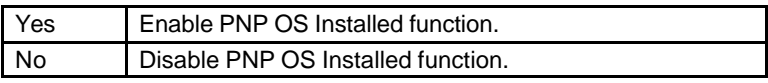

• Resources Controlled by

The default value is Manual.

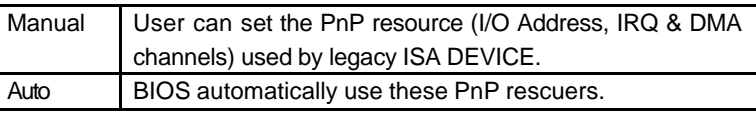

• Reset Configuration Data

The default value is Disabled.

Disabled | Disable this function.

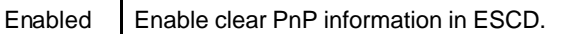

• IRQ (3,4,5,7,9,10,11,12,14,15), DMA(0,1,3,5,6,7) assigned to

The default value is "Legacy ISA" or "PCI/ISA PnP".

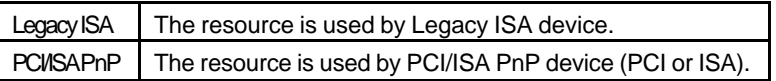

• Used MEM base addr.

The default value is N/A.

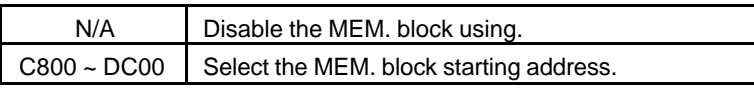

• Used MEM Length

The default value is 8K.

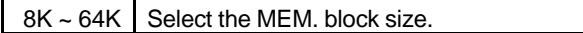

• Assign IRQ For USB

The default value is Enabled.

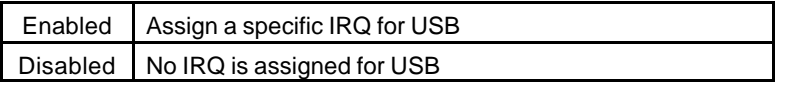
## **4.10. LOAD BIOS DEFAULTS**

| STANDARD CMOS SETUP                     |                                                  | INTEGRATED PERIPHERALS |
|-----------------------------------------|--------------------------------------------------|------------------------|
| <b>BIOS FEATURES SETUP</b>              | SUPERVISOR PASSWORD                              |                        |
| <b>CHIPSET FEATURES SETUP</b>           | <b>USER PASSWORD</b>                             |                        |
| POWER MANAGEMENT SETUP                  |                                                  | IDE HDD AUTO DETECTION |
| PNP/PCI CONFIGURAL<br>LOAD BIOS DEFAULT | Load BIOS Defaults (V/N)?                        | <b>ETUP</b><br>SAVING  |
| LOAD PERFORMANCE DEFAULTS               |                                                  |                        |
| Esc : Quit<br>F10 : Save & Exit Setup   | ↑↓ ← ← · Select Item<br>(Shift)F2 : Change Color |                        |

Figure 4.7: Load BIOS Defaults

• Load BIOS Defaults

To load BIOS defaults value to CMOS RAM, enter "Y". If not, enter "N".

## **4.11. LOAD PERFORMANCE DEFAULTS**

| 6H6LGG09)<br><b>BIUS</b><br><b>SETUP UTILITY</b><br>SOFTWARE, INC. |  |
|--------------------------------------------------------------------|--|
| INTEGRATED PERIPHERALS                                             |  |
| SUPERUISOR PASSWORD                                                |  |
| <b>USER PASSWORD</b>                                               |  |
| <b>THE HOD AUTO DETECTION</b>                                      |  |
| <b>ETUP</b><br>Load Performance Defaults (V/N)?  <br>SAUTHG        |  |
|                                                                    |  |
| ↑↓ + +   : Select Item<br>(Shift)F2 : Change Color                 |  |
|                                                                    |  |

Figure 4.8: Load PERFORMANCE Defaults

• Load PERFORMANCE Defaults

To load PERFORMANCE defaults value to CMOS RAM, enter "Y". If not, enter "N".

# **4.12. INTEGRATED PERIPHERALS**

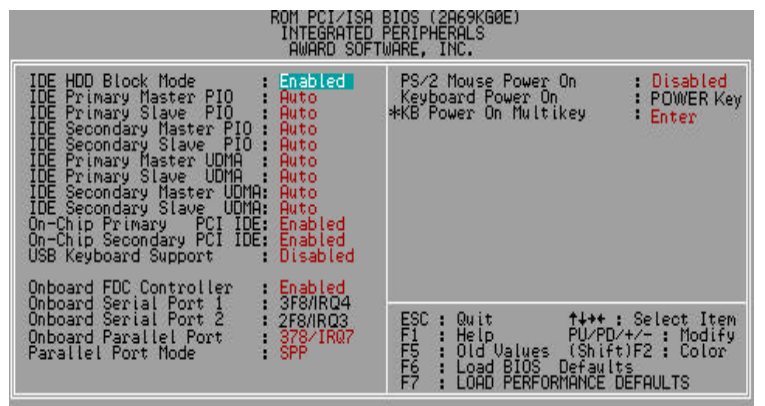

Figure 4.9: Integrated Peripherals

\* This item will show up when "Keyboard Power On: Multikey" is selected.

• IDE HDD Block Mode

The default value is Enabled.

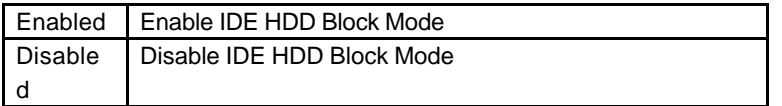

• IDE Primary Master PIO (for onboard IDE 1st channel).

The default value is Auto.

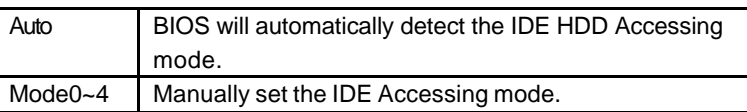

• IDE Primary Slave PIO (for onboard IDE 1st channel).

The default value is Auto.

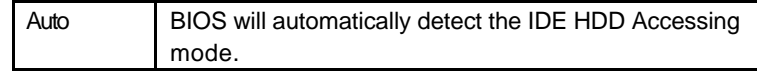

Mode0~4 | Manually set the IDE Accessing mode.

• IDE Secondary Master PIO (for onboard IDE 2nd channel).

The default value is Auto.

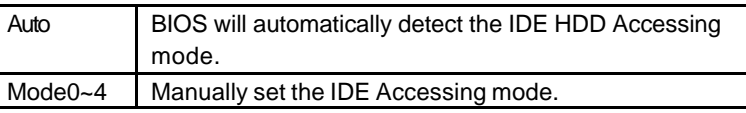

• IDE Secondary Slave PIO (for onboard IDE 2nd channel).

The default value is Auto.

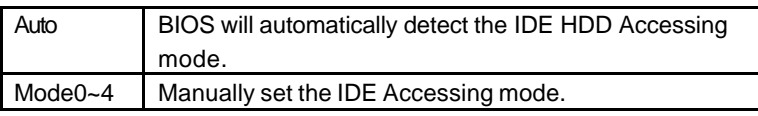

• IDE Primary Master UDMA.

The default value is Auto.

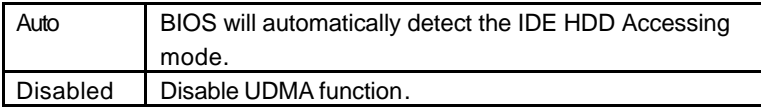

• IDE Primary Slave UDMA.

The default value is Auto.

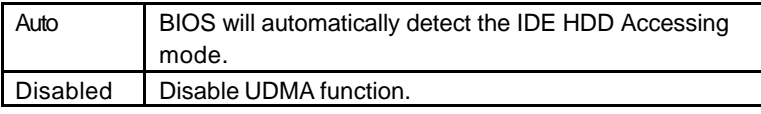

• IDE Secondary Master UDMA.

The default value is Auto.

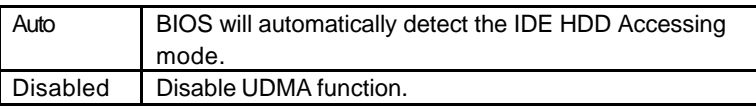

• IDE Secondary Slave UDMA.

The default value is Auto.

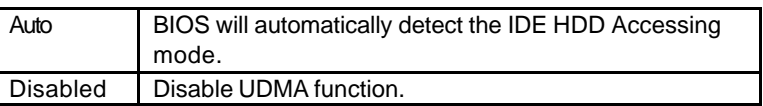

• On-Chip Primary PCI IDE

The default value is Enabled.

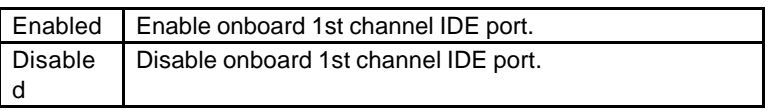

• On-Chip Secondary PCI IDE

The default value is Enabled.

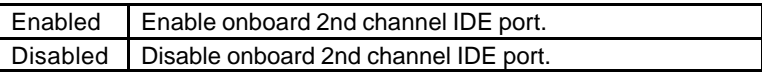

• USB Keyboard Support

The default value is Disabled.

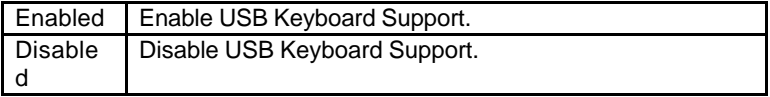

• Onboard FDC Controller

The default value is Enabled.

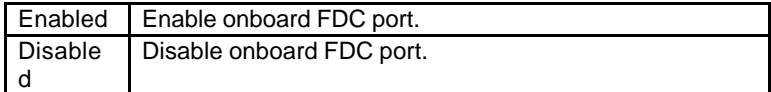

BIOS Configuration

#### • Onboard Serial Port 1

The default value is 3F8/IRQ4.

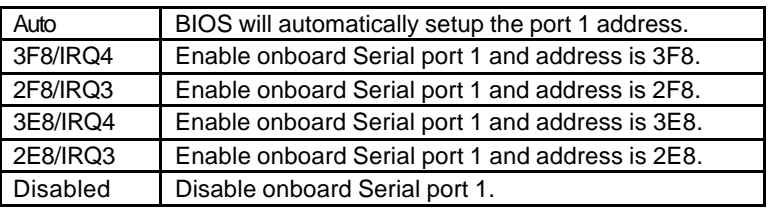

• Onboard Serial Port 2

The default value is 2F8/IRQ3.

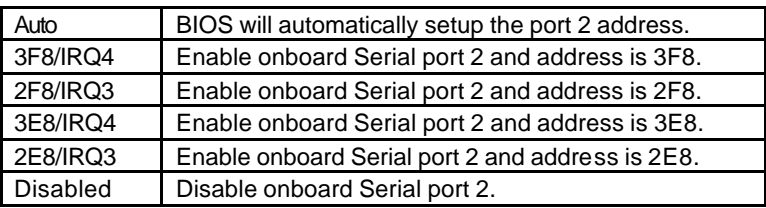

• Onboard Parallel port

The default value is 378/IRQ7.

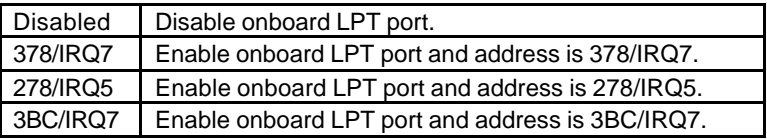

• Parallel Port Mode

The default value is SPP.

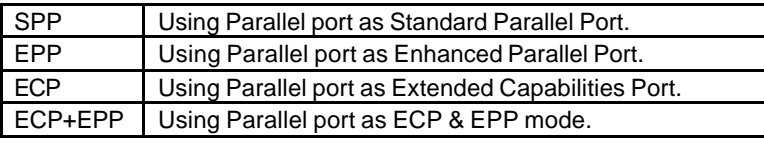

• PS/2 Mouse Power on

The default value is Disabled.

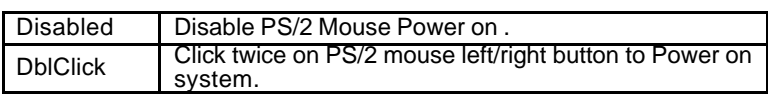

• Keyboard Power on

The default value is POWER Key.

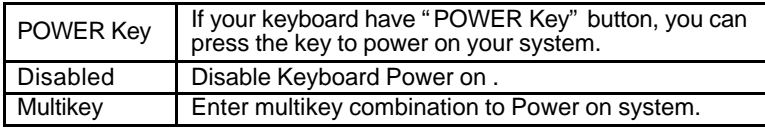

• KB Power ON Multikey

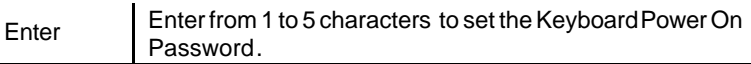

 $\bullet^*$  You can power on your system by entering the keyboard power on **password. If your password consists of more than one character, you have to press the ENTER key after entering the password**.

## **4.13. SUPERVISOR PASSWORD / USER PASSWORD**

When you select this function, the following message will appear at the center

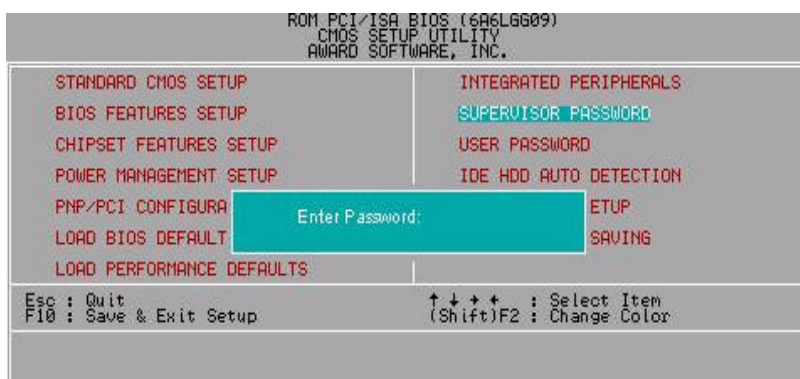

of the screen to assist you in creating a password.

#### Figure 4.10: Password Setting

Type the password, up to eight characters, and press <Enter>. The password typed now will clear the previously entered password from CMOS memory. You will be asked to confirm the password. Type the password again and press <Enter>.

To disable password, just press <Enter> when you are prompted to enter password. A message "PASSWORD DISABLED" will appear to confirm the password being disabled. Once the password is disabled, the system will boot and you can enter Setup freely.

If you select System at Security Option in BIOS Features Setup Menu, you will be prompted for the password every time the system is reboote d or any time you try to enter Setup Menu. If you select Setup at Security Option in BIOS Features Setup Menu, you will be prompted only when you try to enter Setup.

## **4.14. IDE HDD AUTO DETECTION**

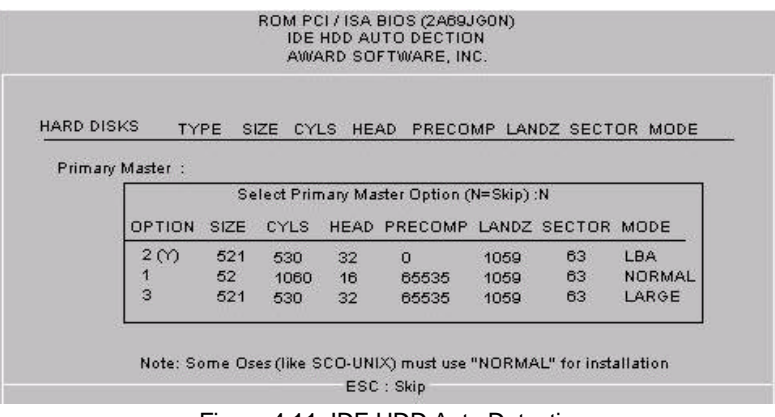

Figure 4.11: IDE HDD Auto Detection

Type "Y" will accept the H.D.D. parameter reported by BIOS.

Type "N" will keep the old H.D.D. parameter setup. If the hard disk cylinder number is over 1024, then the user can select LBA mode or LARGER mode for DOS partition larger than 528 MB.

## **4.15. SAVE & EXIT SETUP**

| STANDARD CMOS SETUP                      | INTEGRATED PERIPHERALS                                  |  |
|------------------------------------------|---------------------------------------------------------|--|
| <b>BIOS FEATURES SETUP</b>               | SUPERVISOR PASSWORD                                     |  |
| CHIPSET FEATURES SETUP                   | USER PASSWORD                                           |  |
| POWER MANAGEMENT SETUP                   | IDE HDD AUTO DETECTION                                  |  |
| PNP/PCI CONFIGURA<br>LOAD BIOS DEFAULT   | <b>ETUP</b><br>SAVE to CMOS and EXIT (V/N)? M<br>SAVING |  |
| LOAD PERFORMANCE DEFAULTS                |                                                         |  |
| Quit<br>Esc :<br>Fig : Save & Exit Setup | ↑↓ → ← : Select Item<br>(Shift)F2 : Change Color        |  |

Figure 4.12: Save & Exit Setup

Type "Y" will quit the Setup Utility and save the user setup value to RTC CMOS.

Type "N" will return to Setup Utility.

# **4.16. EXIT WITHOUT SAVING**

| <b>ROM</b>                               | (686LGG09)<br>BIOS.<br>CMOS SETUP UTILITY<br>AWARD SOFTWARE, INC. |  |
|------------------------------------------|-------------------------------------------------------------------|--|
| STANDARD CMOS SETUP                      | INTEGRATED PERIPHERALS                                            |  |
| <b>BIOS FEATURES SETUP</b>               | SUPERVISOR PASSWORD                                               |  |
| <b>CHIPSET FEATURES SETUP</b>            | USER PASSWORD                                                     |  |
| POWER MANAGEMENT SETUP                   | IDE HDD AUTO DETECTION                                            |  |
| PNP/PCI CONFIGURA<br>LOAD BIOS DEFAULT   | <b>ETUP</b><br>Quit Without Saving (Y/N)? B<br><b>SAVING</b>      |  |
| LOAD PERFORMANCE DEFAULTS                |                                                                   |  |
| Quit<br>Eso :<br>F10 : Save & Exit Setup | ↑↓ → +   : Select Item<br>(Shift)F2 : Change Color                |  |
|                                          |                                                                   |  |

Figure 4.13: Exit Without Saving

Type "Y" will quit the Setup Utility without saving to RTC CMOS.

Type "N" will return to Setup Utility.

# **Appendix A: Ultra66 Driver Install Procedure**

## **Windows 98**

**Installing Drivers During Windows 98 Installation**

- $\bullet^*$  (This manual assumes that your CD-ROM device drive letter is D:).
- **"ATA66 Driver" is included IUCD and the directory is \ATA66\_BX\.**
- a. Windows 98
	- 1. After installation, go to the "Start" menu and choose "Settings."
	- 2. From the "Settings" menu, choose " Control Panel."
	- 3. In the "Control Panel" window, doubleclick on the "System" icon.
	- 4. In the "System" window, choose the "Device Manager" tab.
	- 5. In the hierarchical display under "Other Devices" is a listing for "PCI Mass Storage Controller." Choose it and then press the "Properties" button.
	- 6. Choose the "Driver" tab in the "Properties" window, moose "Update Driver," and then press "Next."
	- 7. Choose "Search for a better driver than the one your device is using now (recommended)," then press "Next."
	- 8. Choose "Specify Location," and then type "DATA66\_BX\".
	- 9. Press the "Next" button. A message informing you that Windows has found "Promise Technology, Inc., Ultra66 IDE Controller" should appear.
	- 10. Press "Next", then "Finish", then "Yes" when asked if you want to restart your computer.

#### **Installing Drivers with Existing Windows 98**

a. Windows 98

- 1. The "Add New Hardware Wizard" will appear, informing you that it has found a "PCI Mass Storage Controller."
- 2. Click on "Next," and from the generated list box, choose "Search for a better driver than the one your device is using now."
- 3. Click on "Next," and from the generated choices, choose "Specify a location."
- 4. Type "D\ATA66\_BX\.
- 5. Click on "Next." A message informing you that Windows has found "Promise Technology, Inc., Ultra66 IDE Controller" should appear.
- 6. Click on "Next." And then on "Finish".
- 7. Choose "Yes" when asked f you want to restart your computer.

#### **Driver Confirmation**

To confirm that the driver has been properly loaded, choose "Settings" from the "Start" menu. Choose "Control Panel," and then double lick on the "System" icon. Choose the "Device Manager" tab, anthen click the "+" in front of "SCSI controllers." "Promise Technology, Inc., ULTRA66 IDE controller" should appear.

#### **Windows NT**

If you' re installing Ultra66 under Windows NT3.51, create a floppy disk titled "Windows NT 3.51 Ultra66 Drivers." Copy the following files onto the root directory of the diskette: "TXTSETUP.OEM" and " OEMSETUP.INF" from the "NT 3.51" directory of the " Ultra66 Driver" diskette; and "ULTRA66.SYS" and "DISK1" from the root directory of the "Ultra66 Driver" diskette. When prompted for drivers during the installation of Windows 3.51, insert this diskette in drive A:.

Under Windows 4.0, insert the "Ultra66 Driver" diskette in drive A: when prompted for the drivers.

## **Installing Drivers During Windows NT 3.51/ 4.0 Installation**

- 1. Start the system installation by booting from the Windows NT disk:
	- a) Floppyinstall: boot the system with the Windows NT installation diskettes.
	- b) Floppyless install: boot from floppy and type "WINNT /B". After files have been copied, the system will reboot. On the reboot, press the "F6" key when the message "Setup is inspecting your computer's hardware configuration..." appears.
	- c) CD-ROM disk install: boot from the CD-ROM disk and press the "F6" key when the message "Setup is inspecting your computer's hardware configuration..." appears.
- 2. When the "Welcome to Setup" window is generated, press "Enter."
- 3. In the "Setup Method" dialog box, press "Enter" to confirm "Express Setup."
- 4. Press "S" to configure an additional adapter.
- 5. Select "Other," and then insert the "Ultra66 Driver" diskette (for Windows NT4.0) or the "Windows 3.51 Ultra66 Drivers" diskette (for Windows NT  $3.51)$
- 6. Specify "A:", and then press "Enter." Follow the normal installation procedure..

## **Installing Drivers with Existing Windows NT3.51**

Hard drives should not be connected to the Ultra66 controller card before performing the following procedure. The Ultra66 drivers must be loaded on the system hard drive (running under the existing hard drive controller) before any hard drives are connected to the Ultra66 controller card.

- 1. In " Program Manager," doubleclick on "Windows NT Setup" in the " Main" group.
- 2. In "Windows NT Setup," select "Options" and then choose "Add/Remove SCSI Adapters"...
- 3. In "SCSI Adapter Setup, " press "Add"...
- 4. In "Select SCSI Adapter Option," select "Other requires a disk from a hardware manufacturer)" in the "Adapter:" dialog box.
- 5. The "Insert Diskette" box will appear. Insert the "Windows NT3.51 Ultra66 Drivers" (created from the "Ultra66 Drivers" diskette;)
- 6. The "Select OEM Option" dialog box will appear. Select "Promise Technology, Inc., Ultra66 Controller, " and then press "OK".
- 7. The "Select SCSI Adapter Option" will appear. Press "Install."
- 8. After successfully installing the driver, the "SCSI Adapter Setup" dialog box will show that the "Promise Technology Inc., Ultra66 Controller" has been installed.

#### **Installing Drivers with Existing Windows NT4.0**

Hard drivers should not be connected to the Ultra66 controller card before performing the following procedure. The Ultra66 drivers must be loaded on the system hard drive (running under the existing hard drive controller) before any hard drives are connected to the Ultra66 controller card.

- 1. Choose "Settings" from the "Start" menu.
- 2. Choose " Control Panel" from the "Settings" menu.
- 3. Double-click on the "SCSI Adapters" icon, which generates the "SCSI Adapters" dialog box.
- 4. Choose "Drivers," and then press "Add."
- 5. In the "Install Drivers" dialog box, press "Have Disk"...
- 6. When the "Install From Disk" appears, insert the "Ultra66 Driver" diskette in drive A:, and then choos e "OK."
- 7. When the "Install Driver" dialog box appears, select "Promise Technology, Inc., ULTRA66 Controller" and then press "OK".
- 8. When the "Select SCSI Adapter Option" dialog box appears, press " Install"

After a successful installation, the "SCSI Adapter Setup" box will show that the "Promise Technology, Inc., ULTRA66 Controller" driver has been installed. Power off your system, and then attach the hard drives to the Ultra66 controller card.

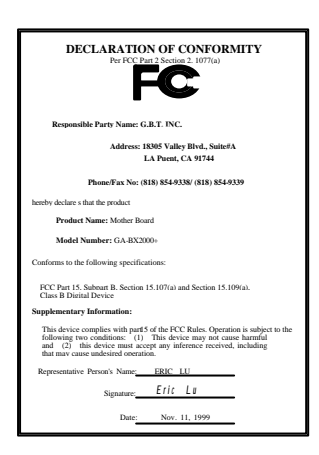

#### **FCC Compliance Statement:**

This equipment has been tested and found to comply with limits for a Class B digital device , pursuant to Part 15 of the FCC rules. These limits are designed to provide reasonable protection against harmful interference in residential installations. This equipment generates, uses, and can radiate radio frequency energy, and if not installed and used in accordance with the instructions, may cause harmful interference to radio communications. However, there is no guarantee that interference will not occur in a particular

installation. If this equipment does cause interference to radio or television equipment reception, which can be determined by turning the equipment off and on, the user is encouraged to try to correct the interference by one or more of the following measures:

-Reorient or relocate the receiving antenna

-Move the equipment away from the receiver

-Plug the equipment into an outlet on a circuit different from that to which the receiver is connected

-Consult the dealer or an experienced radio/television technician for additional suggestions

You are cautioned that any change or modifications to the equipment not expressly approve by the party responsible for compliance could void Your authority to operate such equipment.

This device complies with Part 15 of the FCC Rules. Operation is subjected to the following two conditions 1) this device may not cause harmful interference and 2) this device must accept any interference received, including interference that may cause undesired operation.

Declaration of Conformity We, Manufacturer/Importer (full address)

#### **G.B.T. Technology Träding GMbH Ausschlager Weg 41, 1F, 20537 Hamburg, Germany**

declare that the product ( description of the apparatus, system, installation to which it refers)

# **Mother Board** GA-BX2000+

#### is in conformity with (reference to the specification under which conformity is declared) in accordance with 89/336 EEC-EMC Directive

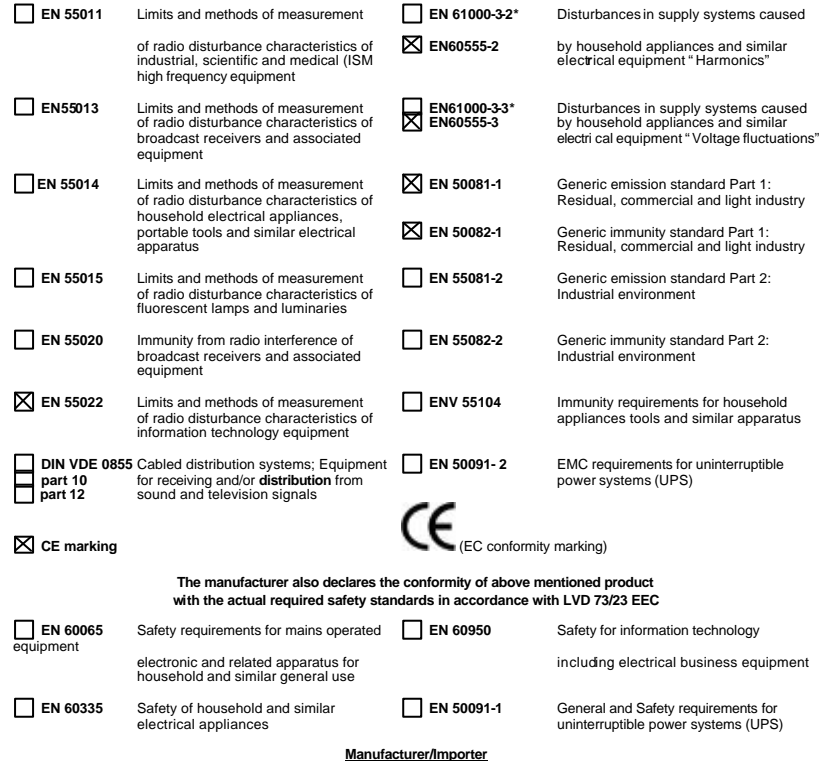

Signature : Rex Lin

(Stamp) Date : Nov. 11, 1999 Name : Rex Lin